# **MODELLO 770**

Il Modello 770 da presentarsi entro il 31 ottobre di ogni anno, è gestito con un unico modello ma è data facoltà ai sostituti d'imposta di suddividerlo inviando fino a tre flussi distinti di dati (il programma gestisce un solo flusso, di un solo intermediario).

Gli invii separati possono trasmessi da intermediari distinti, ma il sostituto può effettuare invii separati anche senza avvalersi di un altro soggetto incaricato. Il programma non gestisce automaticamente questa seconda possibilità; se si opta per l'invio separato, questo potrà essere effettuato solo da soggetti differenti. Eventualmente, se il sostituto vuole effettuare più invii separati senza avvalersi di un altro soggetto, sarà necessario gestire due dichiarazioni 770 in due aziende differenti.

Unico requisito vincolante per gestire il modello è la codifica dell'azienda in contabilità.

In considerazione del fatto che i quadri del Modello 770 sono strettamente collegati al Modello Certificazione Unica, le due dichiarazioni sono gestite attraverso un unico archivio.

Il Modello 770 è composto dai quadri:

- SF Redditi di capitale
- SG Somme derivanti da riscatto di assicurazione sulla vita
- SH Redditi di capitale
- SI Utili e proventi equiparati
- SK Comunicazione degli utili corrisposti da soggetti residenti e non residenti
- SL Proventi derivanti dalla partecipazione a O.I.C.R. di diritto italiano ed a O.I.C.R. di diritto estero, soggetti a ritenute a titolo d'acconto
- SM Proventi derivanti dalla partecipazione a O.I.C.R. di diritto italiano ed a O.I.C.R. di diritto estero, soggetti a ritenute a titolo d'imposta
- SO Comunicazioni e segnalazioni
- SP Titoli atipici
- SQ Dati relativi ai versamenti dell'imposta sostitutiva sugli interessi, premi e altri frutti delle obbligazioni e titoli similari nonché sui dividendi
- SS Dati Riassuntivi
- DI Dichiarazione Integrativa
- ST Ritenute operate, trattenute per assistenza fiscale e imposte sostitutive
- SV Trattenute di addizionali comunali all'Irpef
- SX Riepilogo dei crediti e delle compensazioni
- SY Somme liquidate a seguito di procedure di pignoramento presso terzi, ritenute da art. 25 del D.L. n. 78/2010 e somme corrisposte a percipienti esteri privi di codice fiscale

### **ELABORAZIONE**

L'elaborazione del Modello 770 richiede l'accesso nel programma con data 31-12-xxxx dove xxxx identifica l'anno in cui si sono corrisposte le somme soggette a ritenuta e comunque relative al Modello 770.

*NOTA BENE: La funzione è condivisa con la Certificazione Unica, e crea sempre la stessa base dati, può pertanto essere eseguita indifferentemente da questo menù o dalla funzione presente in "Dichiarativi – Certificazione Unica – Elaborazione".*

*Inoltre è consentita l'elaborazione del modello 770 operando non solo nella data di competenza della dichiarazione attualmente vigente ma anche nella data di competenza delle dichiarazioni anni precedenti (a partire dal 31/12/2015). Questo al fine di riportare gli elaborati nelle corrispondenti aziende dell'ambiente dichiarazioni anni precedenti (DRAP) e successivamente importarli.*

*Trattandosi di operazioni una tantum, l'elaborazione in data 31/12 anni precedenti non viene consentita per più aziende operando da STD; occorre operare da singola azienda. Nel caso in cui si esegua l'elaborazione anni precedenti su un'azienda che non è presente nell'ambiente dichiarazioni anni precedenti, viene data opportuna segnalazione.*

I dati necessari alla compilazione delle Certificazioni lavoro autonomo (CU) e dei quadri ST, SV e SY (Modello 770), sono elaborati considerando sia le ritenute gestite attraverso la primanota, sia le ritenute caricate attraverso la gestione "RIT non reg. in prn/op. forn. Regime agev." presente nel menu Stampe – Contabili – Ritenute. Inoltre, dalla gestione ravvedimento operoso F24, vengono estrapolati tutti i ravvedimenti effettuati nell'anno di imposta del Modello 770. I ravvedimenti sono elaborati solo se le relative deleghe F24 sono marcate in definitivo.

Una volta eseguita l'elaborazione è possibile importare i dati sia in Certificazione Unica che nel Modello 770, differisce la natura dei dati importati:

- Certificazione Unica: sono importati i dati per la certificazione del lavoro autonomo (con ritenuta e verso fornitori in regime agevolato) e sono ignorati i dati dei ravvedimenti;
- Modello 770: sono importati i dati dei versamenti (dalla gestione ritenute e da ravvedimento) e sono ignorati i dati dei fornitori in regime agevolato.

L'elaborazione riporta solo l'anagrafica del percipiente per le fatture relative a codici tributo diversi da 1019, 1020 e 1040. E' così possibile gestire il quadro in esame, senza creare la relativa anagrafica.

Si precisa che dopo avere eseguito la funzione 33 Import Movimenti Contabili, se si ha necessità di reimportare i dati da ravvedimento operoso occorre eseguire nuovamente l'elaborazione.

L'elaborazione delle aziende Art.36 con gestione delle sottoaziende, avviene operando dalla sottoazienda Generale, la quale elabora tutti i movimenti delle sottoaziende.

L'elaborazione delle aziende Art. 36, gestite con azienda madre e figlie '@' e '#', non è automatica; si suggerisce di procedere nel seguente modo:

- elaborare il Modello 770 dall'azienda figlia in cui sono presenti più movimenti relativi alle ritenute
- importare i dati elaborati, confermare la gestione movimenti e salvare la pratica
- rinominare l'archivio Modello 770 appena creato modificando l'estensione del file con la sigla dell'azienda madre [esempio: rinominare d770.FIG (figlia) in d770.MAD (madre)]
- entrare in gestione del Modello 770 dall'azienda madre ed integrare manualmente i movimenti delle altre figlie
- salvare la pratica e stampare il Modello 770 dall'azienda madre

La videata della funzione di elaborazione è la seguente:

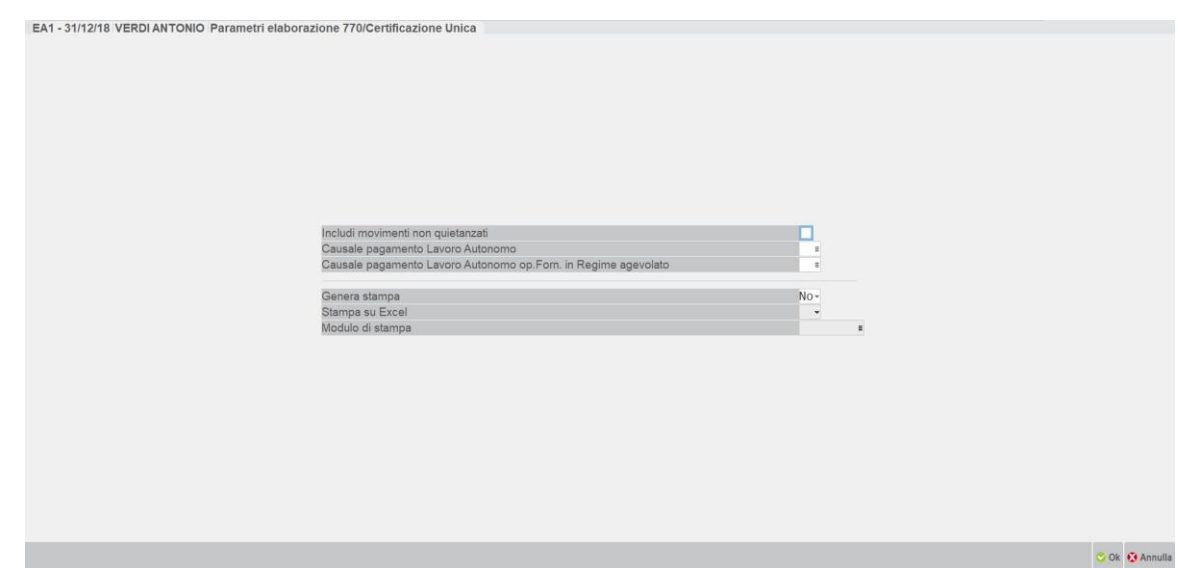

Impostando ad "S" il parametro **INCLUDI MOVIMENTI NON QUIETANZATI** sono elaborate anche le ritenute che riportano la dicitura "Quietanzare" nel menu Stampe – Contabili – Ritenute – Quietanze/certificazioni Rit. (ritenute non versate); sarà possibile inserire le date di versamento dopo l'import.

I successivi parametri riguardano dati rilevanti ai soli fini della Certificazione Unica e si rimanda al relativo capitolo del manuale per i dettagli.

Al termine dell'elaborazione, viene indicato il numero dei movimenti registrati.

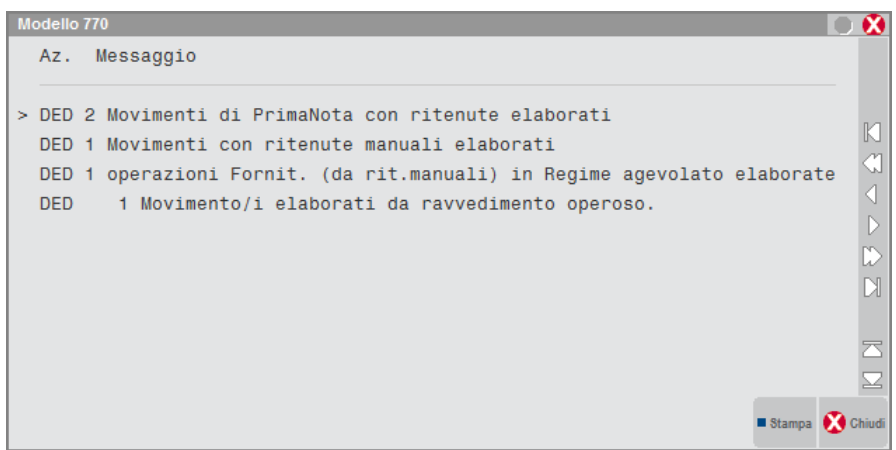

Se nel menu Stampe – Contabili – Ritenute – Quietanze/Certificazioni Rit. sono presenti quietanze le cui aliquote sono state variate con l'apposito comando Varia [Shift+F8], viene visualizzato il seguente messaggio:

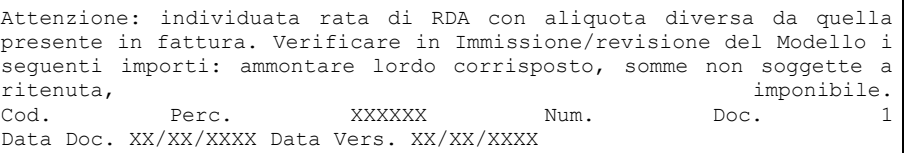

#### **IMPORT MOVIMENTI CONTABILI**

La funzione 33 Import Movimenti Contabili del menu Dichiarativi – Modello 770 – Immissione/revisione inserisce nel quadro 03 Gestione Movimenti le anagrafiche dei percipienti ed i relativi movimenti. Ogni volta che si modificano e confermano i dati della Gestione movimenti e si risponde affermativamente alla richiesta di aggiornamento del quadro ST, SV ed SY, questi ultimi vengono compilati in automatico.

L'automatismo è attivabile solo se il campo "Aggiornamento quadri ST e SV ad ogni uscita da Gestione Movimenti" presente a pagina 1 del Frontespizio, è valorizzato a "S".

In dettaglio questa funzione:

- crea/sostituisce i percipienti ma non quelli identificati dal simbolo di forzatura "\*" e quelli provenienti da un import telematico (codificati come PAG-Axxxx e PAG-Dxxxx)
- crea/sostituisce/cancella i singoli pagamenti ma non quelli identificati dal simbolo di forzatura "\*"
- crea/sostituisce i movimenti dei quadri ST e SV relativi ai dati provenienti da ravvedimento operoso e operazioni di attività sportive dilettantistiche.

Si precisa che:

- i dati relativi ai ravvedimenti sono riportati direttamente nei quadri ST/SV
- i dati relativi ai percipienti che hanno adottato un regime agevolato non sono riportati.

Le righe cancellate dalla procedura sono precedute dalla nota 'Can' a sinistra della finestra di selezione, con il salvataggio della pratica le righe vengono cancellate definitivamente.

Se non è stata effettuata l'elaborazione e si procede con la conferma del quadro 03 Gestione Movimenti, viene richiesto di eseguirla.

*NOTA BENE: se successivamente all'import non dovesse essere presente il comune di residenza di uno o più percipienti, significa che non è stato valorizzato il campo "Codice domicilio percipiente" nella videata "[ShF5] Dati Percipiente", che si trova all'interno dell'anagrafica fornitore del piano dei conti.*

*In caso di completa assenza del codice catastale è possibile eseguire la funzione di "Assegna codice domicilio percipiente" presente nel menu Servizi – Variazioni – Contabilità.*

### **IMMISSIONE/REVISIONE**

La gestione del Modello 770 è abilitata nel menu Dichiarativi – Modello 770 – Immissione/revisione.

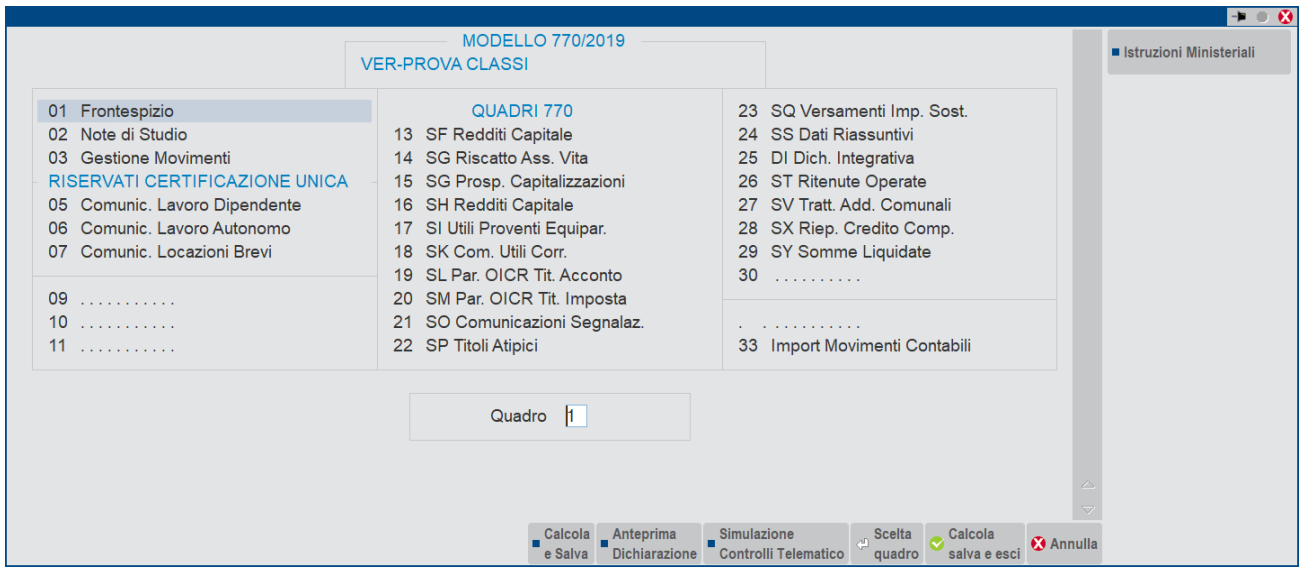

Istruzioni Ministeriali [Shift+F12]: consente la consultazione delle Istruzioni Ministeriali e delle Specifiche Tecniche del Modello 770.

I seguenti pulsanti attivano funzioni che aprono un nuovo terminale sincrono che subentra in primo piano rispetto al terminale chiamante il quale rimane nascosto. Al termine dell'operazione ritorna in primo piano il terminale di partenza.

- **Anteprima dichiarazione [Shift+F4]:** viene visualizza la videata di generazione del file in formato PDF dalla quale è possibile selezione l'Anteprima di stampa PDF, l'Archiviazione PDF, l'Archiviazione pratiche oppure l'archiviazione Docuvision
- **Simulazione Controlli Telematico [F7]:** la dichiarazione può essere sottoposta al controllo con i software dell'Agenzia Entrate prima di effettuare l'invio in modo da poter disporre del suo esito a video nella pratica gestita.

#### **FRONTESPIZIO**

Attraverso la prima videata del frontespizio si imposta come sarà gestita la Dichiarazione da parte del sostituto.

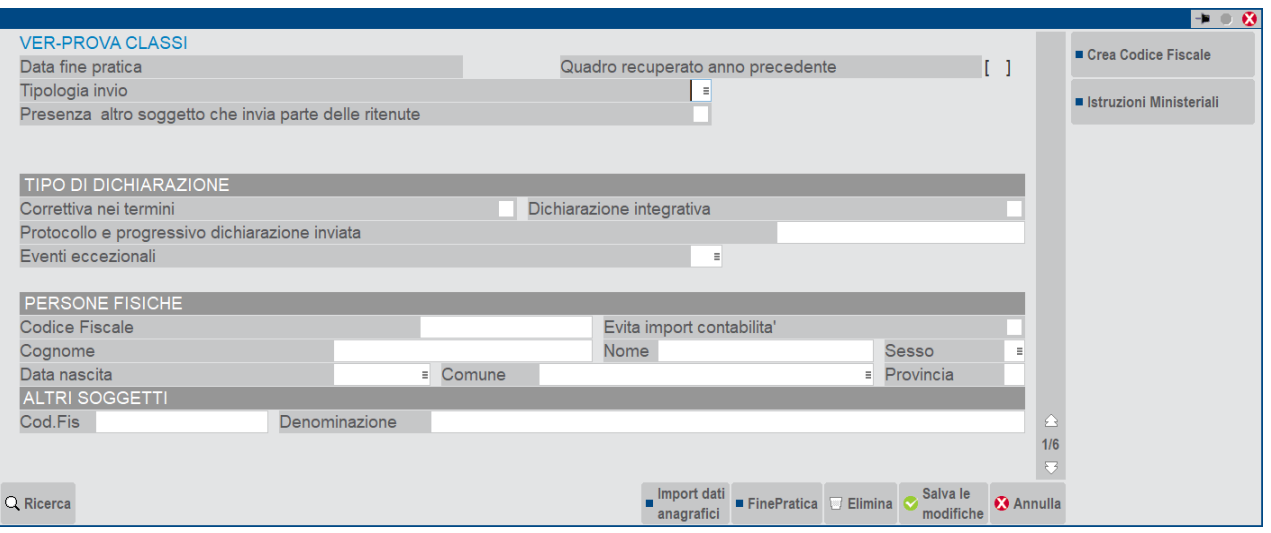

Il parametro **TIPOLOGIA INVIO** è un **campo di modello obbligatorio** attraverso il quale il sostituto d'imposta comunica all'agenzia se invierà i dati in un unico flusso o con flussi separati. Le possibilità sono:

**1** = nel caso in cui il sostituto opti per trasmettere un unico flusso contenente i dati riferiti ai diversi redditi gestiti nel modello 770 (redditi di lavoro dipendente, redditi di lavoro autonomo, redditi di capitale, redditi di locazione breve e redditi diversi);

**2** = nel caso in cui il sostituto opti per inviare separatamente i dati relativi ai diversi redditi gestiti nel modello 770 (redditi di lavoro dipendente, redditi di lavoro autonomo, redditi di capitale, redditi di locazione breve e redditi diversi).

Si ricorda che in caso di invio separato i flussi devono essere trasmessi da intermediari diversi. La procedura non gestisce il caso di sostituto che effettua invii separati senza avvalersi di un altro intermediario; questo è possibile solo gestendo due dichiarazioni 770 in due aziende differenti.

Altri parametri di frontespizio sono:

DATA FINE PRATICA - se presente, la pratica si intende "finita". Se una pratica è finita non è possibile modificarla. Entrando in immissione/revisione, viene segnalato che la pratica è terminata e che per modificarla è necessario eliminare il valore presente in questo campo. Per togliere la data utilizzare il pulsante **FinePratica [F3]**.

**PROTOCOLLO E PROGRESSIVO DICHIARAZIONE INVIATA -** se il sostituto ha scelto di inviare i dati con flussi separati (Tipologia di invio = 2), nel caso si debba successivamente procedere a trasmettere una dichiarazione correttiva/integrativa occorre specificare il protocollo della dichiarazione da correggere/integrare.

Attraverso il comando **Import dati anagrafici [F5]** vengono estrapolati i dati anagrafici codificati precedentemente nell'azienda. Per evitare che i dati inseriti manualmente vengano sovrascritti, è fondamentale apporre il simbolo di forzatura'\*'in corrispondenza del campo "Evita import contabilità".

A pagina 3 del frontespizio, si ha la situazione dei **QUADRI COMPILATI**. Le caselle di quadro compilato sono aggiornate ad ogni salvataggio della pratica. Questo avviene anche utilizzando il comando **Calcola e Salva [F6]** che consente di salvare la dichiarazione senza uscire dal Modello 770. Il campo di forzatura "Per forzare i quadri compilati" si può utilizzare per forzare le caselle di quadro compilato.

La sezione **GESTIONE SEPARATA** va compilata sempre quando a pagina 1 il parametro TIPOLOGIA DI INVIO è 2 (gestione con flussi separati). Occorre indicare il codice fiscale dell'intermediario che invierà l'altro flusso di dati e barrare la casella relativa ai dati che trasmetterà il secondo intermediario. Ad esempio, se le ritenute da lavoro dipendente sono trasmesse dal consulente del lavoro occorre indicare il codice fiscale del consulente e barrare la casella "Dipendente".

Le caselle che identificano la presenza di quadri delle comunicazioni lavoro dipendente/lavoro autonomo/locazioni brevi (LB) ed il numero di comunicazioni sono di sola visualizzazione e fanno riferimento alla compilazione dei suddetti quadri nella Certificazione Unica.

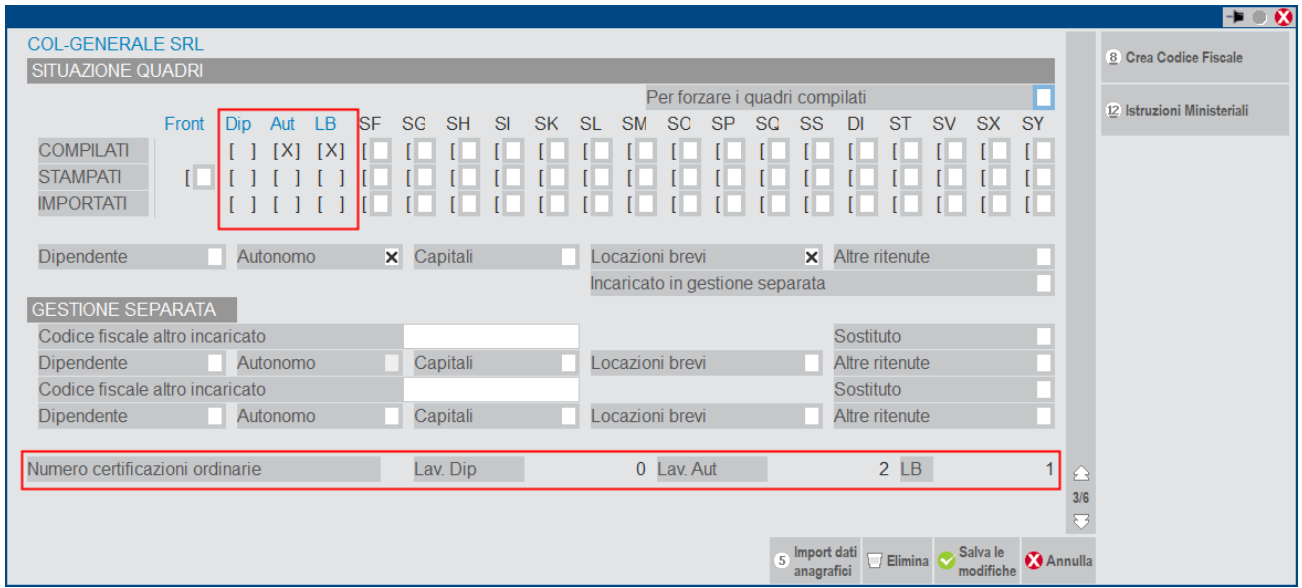

**INCARICATO IN GESTIONE SEPARATA -** Va barrata qualora il sostituto intenda trasmettere la dichiarazione in più flussi e si sia avvalso dell'ausilio dell'intermediario per la predisposizione della presente dichiarazione.

Si precisa che la procedura non gestisce il caso di sostituto che effettua invii separati senza avvalersi di un altro intermediario; questo è possibile solo gestendo due dichiarazioni 770 in due aziende differenti.

**SOSTITUTO -** Barrare la casella qualora il sostituto decida di effettuare invii separati anche senza avvalersi di un altro soggetto incaricato.

Si precisa che la procedura non gestisce il caso di sostituto che effettua invii separati senza avvalersi di un altro intermediario; questo è possibile solo gestendo due dichiarazioni 770 in due aziende differenti.

A pagina 5 si definiscono i dati per l'invio telematico:

**CODICE INTERMEDIARIO -** indicare il codice dell'intermediario che effettua l'invio telematico. E' possibile effettuare la ricerca in tabella utilizzando il comando di campo Ricerca [F2].

**DATA DELL'IMPEGNO–** è impostata automaticamente nel momento in cui viene eseguita la stampa di servizio "Impegno alla trasmissione". E' la data che sarà riportata nella stampa/telematico della Dichiarazione.

In ultima pagina è presente il parametro di modello **FLAG CONFERMA.** Si intende una casella che si può barrare nel caso il controllo del file telematico generi errori classificati come "confermabili"; si tratta di errori che non consentono l'invio, ma l'intermediario può ridurre la gravità dell'anomalia e quindi riuscire a trasmettere la dichiarazione.

*NOTA BENE: l'utilizzo del flag di conferma non è frequente, pertanto si consiglia di utilizzarlo solo se strettamente necessario. Generalmente è la stessa SOGEI o il call center dell'Agenzia Entrate a consigliare quando utilizzarlo, in base al problema riscontrato.*

Sono presenti altri parametri di gestione:

**GESTIONE DEI SOGGETTI ESTINTI –** dopo aver impostato tale campo a "S" , occorre salvare la pratica e al successivo accesso viene abilitata la gestione fino a 10 modelli Modello 770 (Principale + 9 soggetti estinti). Questa gestione si abilita solo dopo essere usciti/rientrati nella pratica. Per maggiori informazioni consultare il paragrafo Soggetti Estinti.

**RAGGRUPPAMENTO VERSAMENTI QUADRI ST\SV** – . è impostato di default a "S", alla conferma del quadro 03 Gestione Movimenti, i versamenti nei quadri ST\SV vengono raggruppati a parità di Data versamento, Periodo, Codice tributo, Codice regione e Tesoreria. Viceversa con la valorizzazione a "N", alla conferma del quadro Gestione Movimenti, i versamenti nel quadro ST non sono raggruppati ma è generata una riga per ogni versamento.

**AGGIORNAMENTO QUADRI ST/SV e SY AD OGNI USCITA DA GESTIONE MOVIMENTI –** il campo può essere valorizzato a "N" o "S". Se la scelta ricade su "N" alla conferma del quadro 03 Gestione Movimenti, i quadri ST Ritenute Operate e SV Trattenute Addizionali Comunali non vengono aggiornati, ma vengono confermati i dati inseriti in precedenza. Viceversa "S" consente di visualizzare la richiesta di aggiornamento dei quadri ST (Ritenute Operate), SV (Trattenute Addizionali Comunali) e SY sezione IV (somme corrisposte a percipienti esteri privi di codice fiscale), si potrà optare per l'aggiornamento o meno.

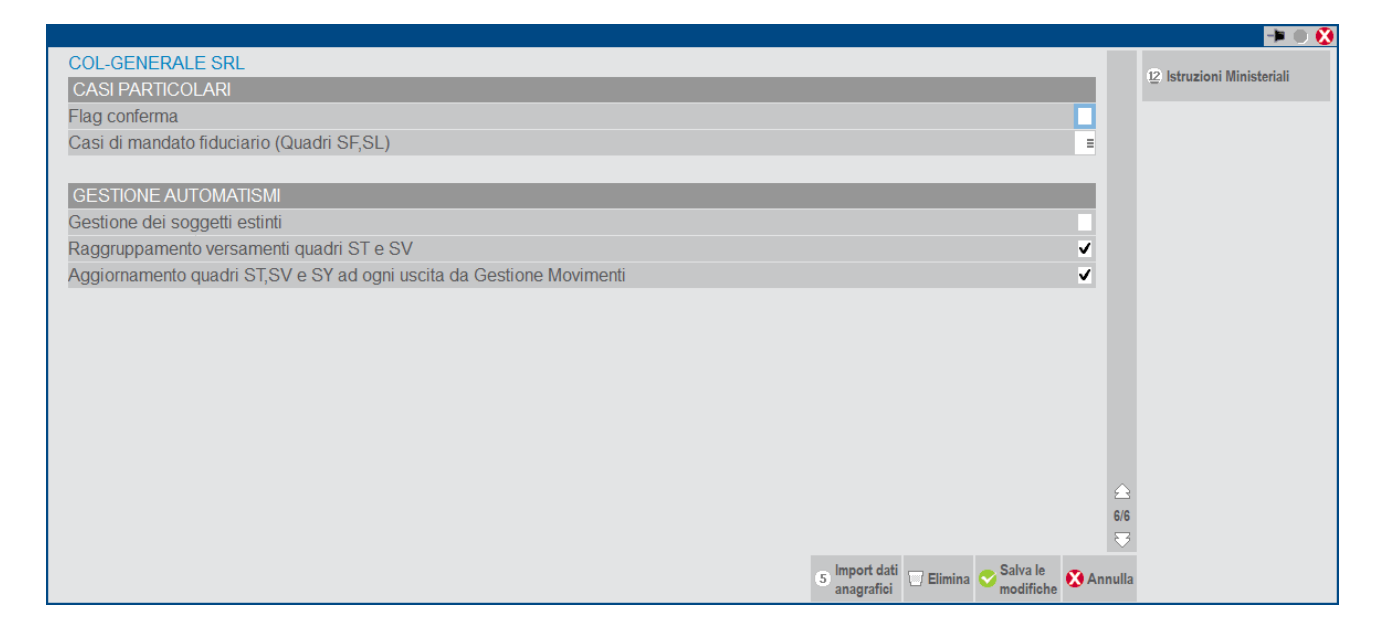

#### **NOTE DI STUDIO**

Le Note di studio permettono l'inserimento di informazioni aggiuntive riguardanti la pratica; tali informazioni non vengono stampate sul Modello Ministeriale, se presenti, vengono visualizzate all'accesso della pratica.

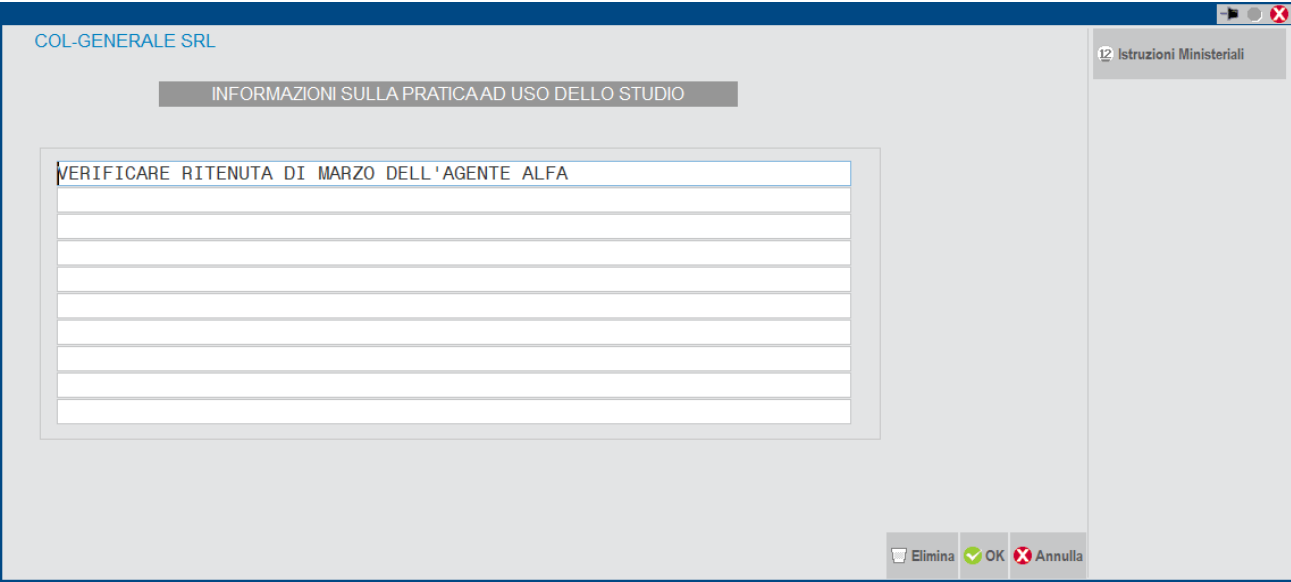

#### **GESTIONE MOVIMENTI**

Il quadro 03 Gestione Movimenti viene compilato automaticamente dalla funzione 33 Import Movimenti Contabili, dopo aver eseguito l'elaborazione.

In questo caso vengono creati sia i percipienti che i movimenti ad essi associati. Nel caso in cui si renda necessario compilare manualmente il quadro o integrare i dati importati, operare come di seguito indicato.

Per creare i percipienti utilizzare il comando **Nuovo [F5]**. In alternativa posizionarsi su una riga vuota ed utilizzare il pulsante **Anagrafica** Percipienti [F4], il quale consente di richiamare anche l'anagrafica di un percipiente già esistente. Il codice percipiente può essere prelevato dall'azienda utilizzando il pulsante Piano dei Conti [F4]. Se l'anagrafica non è presente in azienda, occorre assegnare un codice arbitrario ma OBBLIGATORIO.

*NOTA BENE: se l'azienda ha un livello di gestione nulla (= zero), il codice percipiente è assegnato dal programma alla conferma dell'anagrafica.*

Tutte le variazioni apportate all'anagrafica di un percipiente sono mantenute solo se il campo Forza quadro è valorizzato a "\*" : in questo modo, successivi import dei movimenti non sovrascriveranno le modifiche effettuate.

Se il percipiente è estero e privo di codice fiscale, si deve impostare il campo "Quad.SY 770" e definire la nazionalità diversa da I (Italiana)

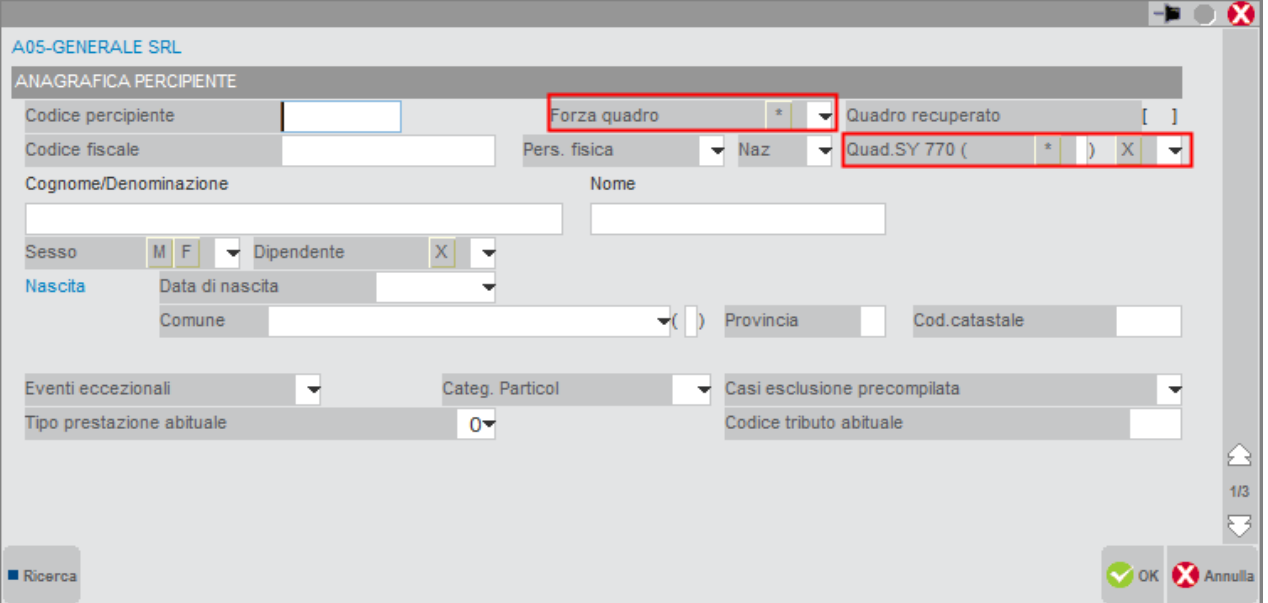

Nella videata Elenco percipienti è presente il comando **Ricerca Percipienti [F2]** che attiva la ricerca rapida tramite il cognome, il nome o la ricerca percipiente; questa ricerca percipienti è presente nei quadri cui richiedono l'indicazione di un percipiente.

I dati del percipiente vengono prelevati dall'anagrafica del fornitore codificato in Rubrica clienti/fornitori. La gestione si attiva dal pulsante Dati percipiente/Regime agevolato [Shift+F5]

In particolare il campo Codice catastale della sezione Comune Domicilio è un dato obbligatorio.

Il 'Sesso', il 'Comune' di nascita e la 'data di nascita', invece, qualora il contribuente sia persona fisica vengono estrapolati direttamente dal codice fiscale. Per i soggetti esteri privi di codice fiscale, il Paese e la data di nascita sono prelevate dall'anagrafica fornitore, mentre il sesso deve essere impostato manualmente perché non presente nell'anagrafica fornitore-

#### **CREAZIONE – MODIFICA MOVIMENTI**

L'inserimento di un movimento avviene dopo aver selezionato il percipiente e premuto **Scelta [Invio]**; lo stesso vale per la visualizzazione di un movimento già inserito/importato.

*NOTA BENE: gli importi devono essere espressi in centesimi di Euro.*

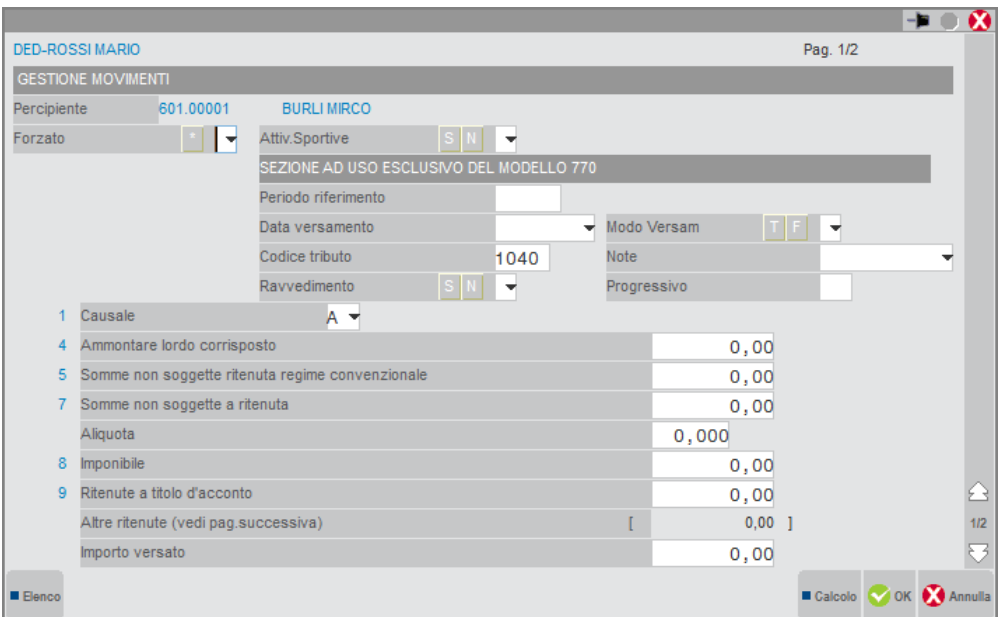

**ATTIV.SPORTIVE** – si rinvia al paragrafo Gestione Movimenti Attività Sportive

**PERIODO RIFERIMENTO** – viene riportato il mese e l'anno relativo alla data di pagamento della fattura

**DATA VERSAMENTO –** viene riportato il valore inserito negli estremi di versamento della ritenuta

**TIPO VERSAMENTO –** viene riportato il valore inserito negli estremi di versamento della ritenuta

**CODICE TRIBUTO –** viene indicato il codice tributo con cui è stato effettuato il versamento della ritenuta

**NOTE –** viene riportato il valore dell'omonimo campo valorizzato in fase di pagamento della ritenuta, se tra gli estremi di versamento non è stato indicato alcun valore viene riportato il dato presente nei parametri di selezione dell'elaborazione

**CAUSALE –** viene riportato il valore del campo "Tipo prestazione" valorizzato in fase di registrazione delle fatture con ritenuta. Se sulla registrazione non è stato indicato alcun valore viene riportato il dato presente nei parametri di selezione dell'elaborazione. In presenza di causale 'N', in fase di aggiornamento del quadro Certificazioni di lavoro autonomo viene valorizzato anche il codice regione, desumendolo dal domicilio fiscale del percipiente

**RAVVEDIMENTO –** questo campo deve essere impostato a "S" solo nel caso in cui la ritenuta corrente sia stata pagata attraverso il ravvedimento operoso gestito nell'apposito menu Stampe – Fiscali contabili-Deleghe/Comunic./Invii telem. – Ravvedimento Operoso F24. In questo modo la quietanza non verrà riportata nel quadro ST in quanto in quest'ultimo sono già presenti i versamenti provenienti dalla gestione del Ravvedimento Operoso. Gli utenti che non gestiscono il Ravvedimento Operoso dall'apposita voce di menu e effettuano i pagamenti in ritardo attraverso la creazione manuale di una delega F24, devono lasciare questo campo impostato a "N". In caso di gestione manuale del ST impostare la barratura del ravvedimento apponendo il simbolo di forzatura "\*".

**PROGRESSIVO –** il campo progressivo viene impostato in automatico dalla procedura di import e serve per mantenere suddivisi i movimenti che condividono i seguenti dati

- Periodo di riferimento
- Data versamento
- Tipo versamento
- Codice tributo

**RITENUTE EFFETTUATE –** quando la ritenuta non è valorizzata questo campo viene calcolato automaticamente. Nel caso in cui si renda necessario aggiornare questo dato, cancellare il valore e premere il comando **Calcolo [F4]** o Invio. Se alla conferma del movimento viene visualizzato il seguente messaggio:

> "Importo Ritenuta effettuata non corrisponde all'aliquota indicata"

### **MEXAL @PASSCOM**

Significa che l' "Imponibile" \* aliquota /100 non corrisponde al valore indicato in "Ritenute Effettuate".

**IMPORTO VERSATO –** quando il campo non è valorizzato, viene impostato automaticamente. Nel caso in cui si renda necessario aggiornare questo dato, cancellare il valore.

*NOTA BENE: se il movimento è inserito manualmente o se è necessario apportare delle modifiche a movimenti precedentemente elaborati, utilizzare l'apposito simbolo di forzatura "\*".*

#### **GESTIONE MOVIMENTI ATTIVITA' SPORTIVE**

Dopo aver verificato la correttezza delle operazioni preliminari (fare riferimento al Manuale, capitolo Contabilità, Appendice-Regime Fiscali e IVA, paragrafo Gestione Ritenute Collaboratori Sportivi Dilettanti), occorre aver cura in fase di registrazione in primanota di compilare la finestra seguente relativa ai compensi corrisposti agli sportivi dilettanti.

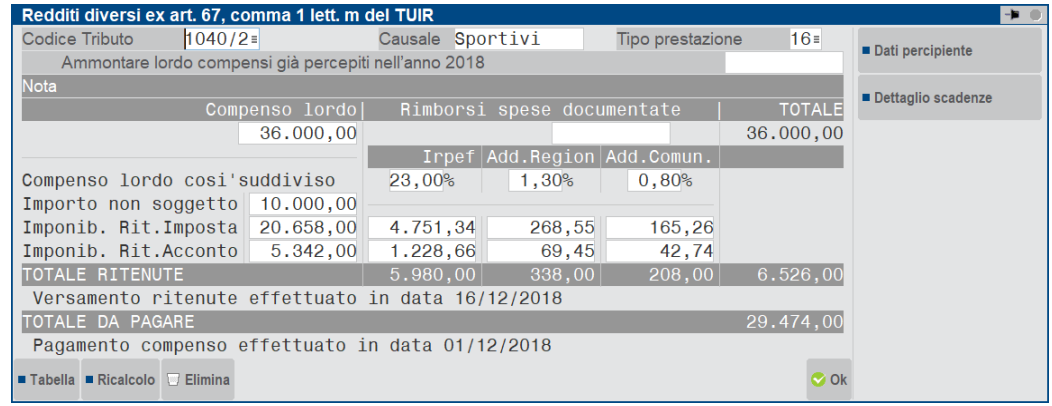

L'elaborazione estrapola i movimenti riconducibili alle attività sportive e il campo Attiv. Sportive viene valorizzato a "S".

Nelle pagine 1 e 2 vengono riportati tutti i dati riconducibili al singolo movimento.

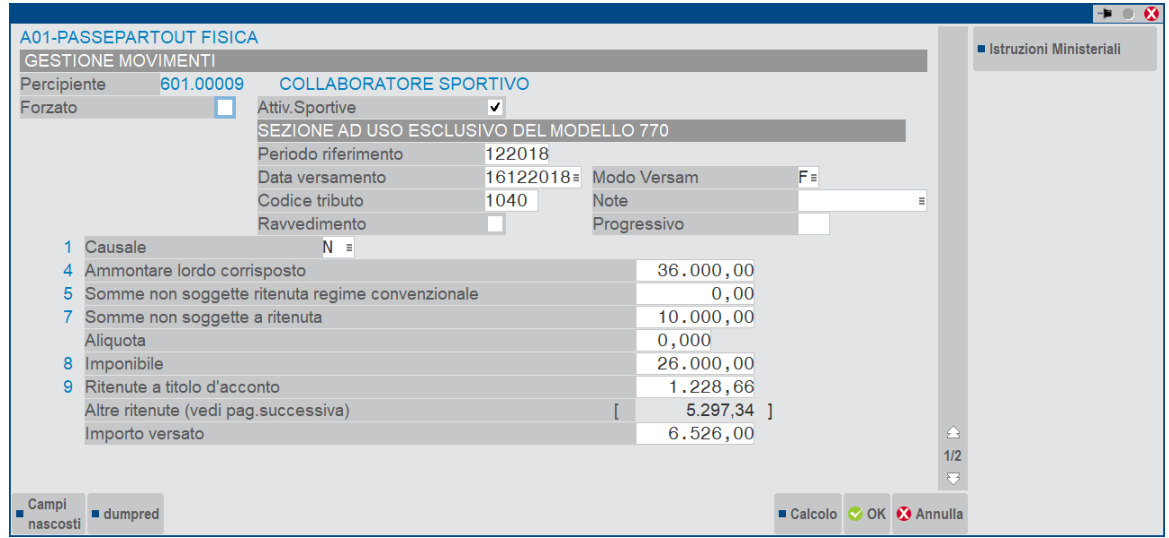

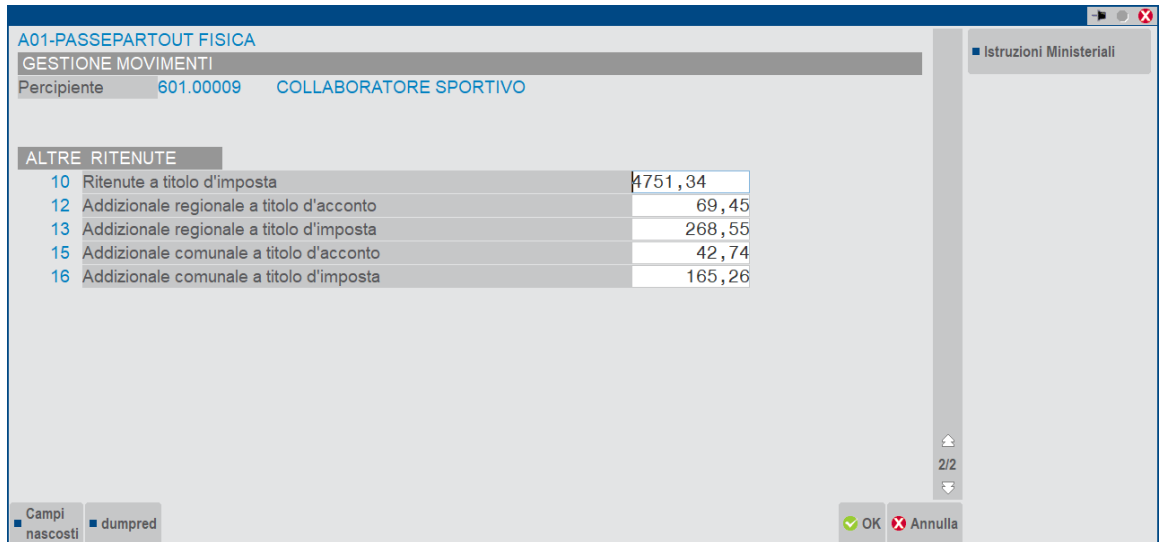

Alla conferma del quadro 03 Gestione Movimenti, viene compilato in automatico il quadro ST e SV .

Il quadro ST sezione I – Erario riporta l'ammontare delle ritenute a titolo d'acconto/d'imposta effettuate sul compenso corrisposto.

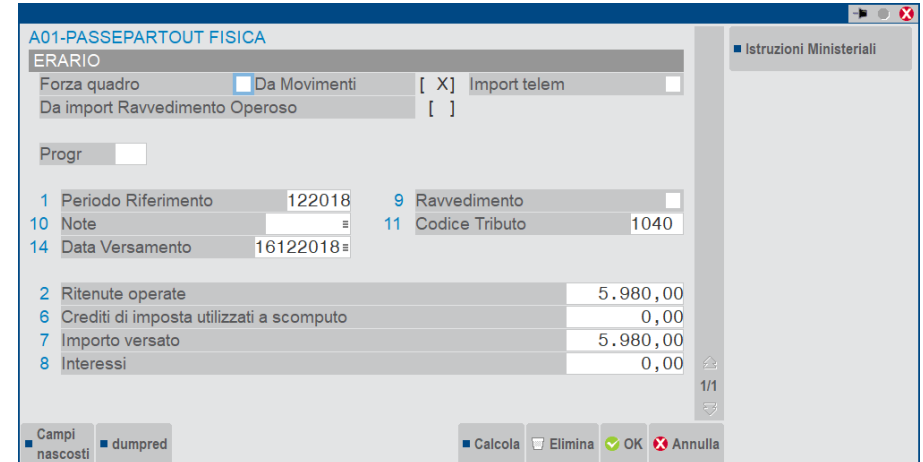

Il Quadro ST sezione II - Addizionale Regionale trae origine dal codice catastale del domicilio fiscale, desumibile dai Dati Percipiente/Regime Agevolato [Shift+F5].

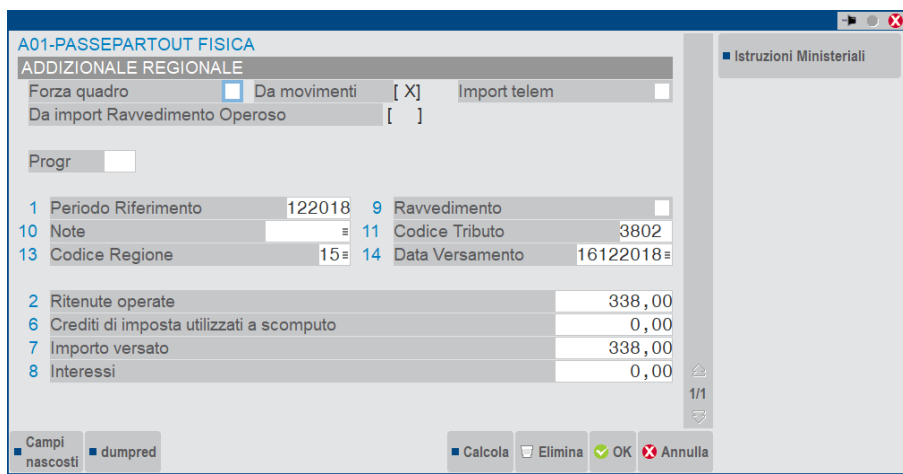

Il Quadro SV Trattenute Addizionali Comunali-riepiloga le trattenute delle addizionali comunali riconducibili al compenso proveniente da attività sportiva dilettantistica.

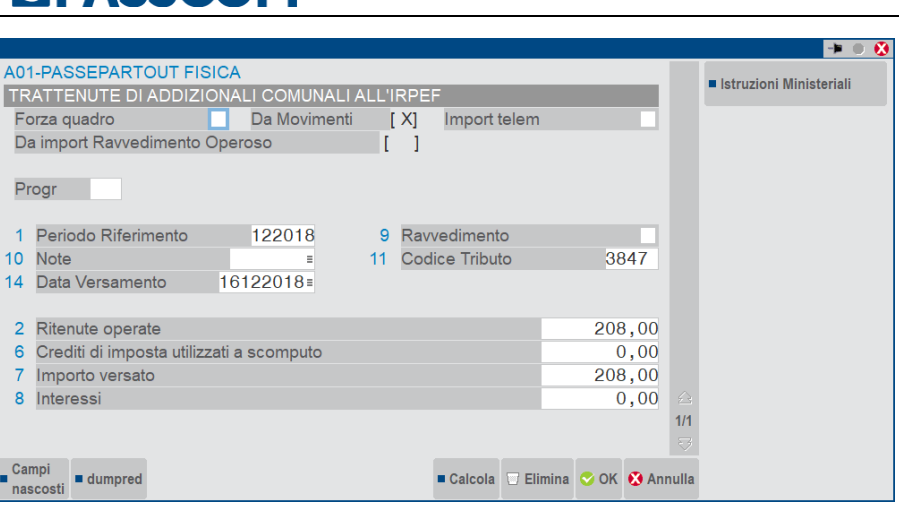

### **COMUNICAZIONI LAVORO DIPENDENTE**

Questo quadro è di sola visualizzazione.

Vengono riportate le certificazioni di lavoro dipendente compilate ed inviate con la Certificazione Unica.

Se si cerca di effettuare variazioni da questo quadro, un messaggio bloccante avvisa che ogni variazione deve essere gestita in Certificazione Unica.

### **COMUNICAZIONI LAVORO AUTONOMO**

Questo quadro è di sola visualizzazione.

Vengono riportate le certificazioni di lavoro autonomo compilate ed inviate con la Certificazione Unica.

Se si cerca di effettuare variazioni da questo quadro, un messaggio bloccante avvisa che ogni variazione deve essere gestita in Certificazione Unica.

#### **COMUNICAZIONI LOCAZIONI BREVI**

Questo quadro è di sola visualizzazione.

Vengono riportate le certificazioni relative a Locazioni Brevi compilate ed inviate con la Certificazione Unica.

Se si cerca di effettuare variazioni da questo quadro, un messaggio bloccante avvisa che ogni variazione deve essere gestita in Certificazione Unica.

### **QUADRO ST - RITENUTE OPERATE**

Il quadro ST è composto da quattro sezioni:

- sezione I Erario, la cui compilazione è automatica all'import dei movimenti derivanti dal ravvedimento operoso F24 e alla conferma del quadro 03 Gestione Movimenti.
- sezione II Addizionale Regionale, la cui gestione è completamente manuale, ad eccezione dell'import dei movimenti provenienti dall'attività sportiva dilettantistica e dei movimenti derivanti dal ravvedimento operoso F24; l'operatività di quest'ultimi è la stessa del quadro ST.
- sezione III Ritenute su redditi, la cui compilazione è ad imputazione manuale
- sezione IV Imposta Sostitutiva, la cui compilazione è ad imputazione manuale

I dati vengono raggruppati in base a:

- Periodo di riferimento
- Codice tributo
- Data di versamento

Nel caso in cui il parametro "Raggruppamento versamenti quadri ST\SV" sia impostato a "S" alla conferma del quadro 03 - Gestione Movimenti, i versamenti nel quadro ST vengono raggruppati a parità di Data versamento, Periodo, Codice tributo, Codice regione e Tesoreria, senza considerare la distinzione per progressivo in gestione movimenti. Viceversa, se il parametro è impostato a "N", ogni movimento genera una riga nel quadro ST.

Eventuali altre suddivisioni diverse da quelle sopra descritte, devono essere effettuate manualmente utilizzando il campo "Progr." e il campo "Forza quadro".

Se in Gestione Movimenti sono presenti ritenute maturate ma non pagate (cioè senza data di versamento), queste vengono riportate nel quadro ST senza impostare data di versamento e importo versato.

Se in Gestione Movimenti sono presenti ritenute pagate le quali hanno impostato il parametro "Ravvedimento" a S, non viene effettuato il riporto della ritenuta nel quadro ST, in quanto in quest'ultimo sono già presenti i versamenti provenienti dalla gestione del ravvedimento operoso, qualora sia gestito con il programma.

Impostando manualmente il ravvedimento, i campi divengono tutti manuali.

Per eventuali modifiche manuali i dati contenuti nel quadro ST possono essere forzati; in questo caso non saranno modificati da successivi aggiornamenti.

*NOTA BENE: E' necessario forzare tutte le ritenute che non provengono dalla gestione movimenti e che vengono pertanto inserite manualmente (es: ritenute relative ai dipendenti che vengono inserite manualmente).*

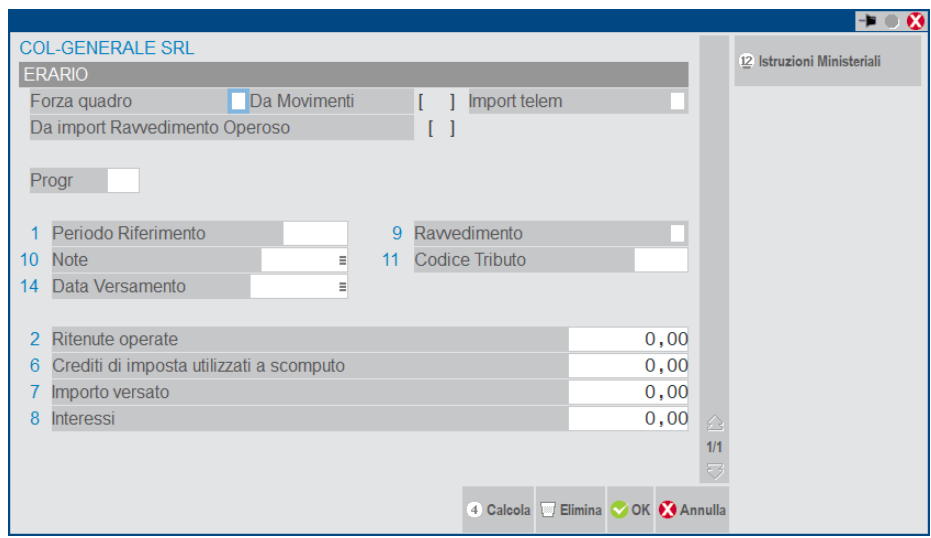

**DA MOVIMENTI –** E' barrata nel caso di riporto automatico dal quadro 03 Gestione Movimenti. Le ritenute che hanno valorizzato questo campo vengono sovrascritte da successivi aggiornamenti, se non sono forzate.

**IMPORT TELEMATICO –** E' barrata nel caso di import da file telematico generati con altre procedure (esempio paghe). Le ritenute che hanno valorizzato questo campo non vengono sovrascritte da successivi aggiornamenti del quadro 03 Gestione Movimenti.

**DA IMPORT RAVVEDIMENTO OPEROSO –** E' barrata nel caso di elaborazione abbia rilevato movimenti da ravvedimento operoso F24 e tali movimenti siano stati importati con la funzione 33 Import Movimenti Contabili". Le ritenute che hanno valorizzato questo campo vengono sovrascritte da successivi import movimenti contabili. La procedura elabora i seguenti codici tributo oggetto di ravvedimento operoso:

- Sezione I: 1001, 1002, 1012, 1018, 1019, 1020, 1040, 1049, 1052, 1053, 1057, 1301, 1302, 1305, 1307, 1312, 1601, 1602, 1604, 1606, 1612, 1618, 1619, 1630, 1655, 1712, 1713, 1845, 1846, 1901, 1902, 1904, 1905, 1907, 1908, 1912, 1914, 1919, 1920, 1921, 4201, 4330, 4331, 4630, 4631, 4730, 4731, 4930, 4931, 4932, 4933.
- Sezione II: 3790, 3802, 3803,.

*NOTA BENE: I dati del ravvedimento operoso vengono elaborati solo se le relative deleghe F24 sono marcate in definitivo e la delega proviene da apposita gestione ravvedimenti (Stampe – Fiscali Contabili-Deleghe/Comunic./Invii telem. – Ravvedimento Operoso F24). Inoltre la relativa quietanza riferita alle ritenute regolarizzate con ravvedimento, presente in Stampe – Contabili – Ritenute – Quietanze/certificazioni Rit. deve avere impostato a "S" il parametro "Rav. Operoso". In caso contrario nel quadro ST del Modello 770 risulteranno due righe relative alla stessa ritenuta.*

**PROGR. -** Deve essere valorizzato nel caso in cui si abbia la necessità di inserire più movimenti che hanno i seguenti dati uguali:

- Periodo di riferimento;
	- Codice tributo;
	- Data di versamento.

**RAVVEDIMENTO –** E' barrata automaticamente se il movimento è stato riportato dall'elaborazione del Ravvedimento Operoso F24. In questo caso, il calcolo dell'importo versato è disabilitato in quanto il dato è già comprensivo degli interessi da ravvedimento come richiesto dalle istruzioni.

**CREDITI D'IMPOSTA UTIL. A SCOMPUTO -** Se è necessario inserire un valore, forzare il quadro.

**IMPORTO VERSATO –** Il valore di questo campo è ottenuto dalla sommatoria di: Ritenute operate + Crediti recuperati – (Importi Utilizzati a scomputo + Versamenti in eccesso + Crediti di imposta util. a scomputo). Il campo viene compilato qualora vi sia una Data di Versamento. Se la casella "Ravvedimento" risulta barrata, il calcolo del rigo è disabilitato, in modo da consentire di inserire l'importo comprensivo degli interessi senza necessità di forzare il quadro.

**INTERESSI –** In caso di elaborazione del Ravvedimento Operoso F24, gli interessi sono impostati automaticamente e sommati all'importo versato. In caso d'inserimento manuale il quadro deve essere forzato.

Nella finestra è presente il pulsante **Calcolo[F4]** che esegue il calcolo della colonna 7 (importo versato). Se il quadro è stato forzato, la gestione dei dati è completamente manuale ed il calcolo non è attivo.

Se in seguito ad una modifica manuale dei dati importati (o in caso di compilazione manuale del quadro ST) il capo Ritenuta (col.2) risulta diverso dal campo Importo versato (col. 7), nelle sezioni I, II e III è presente un controllo:

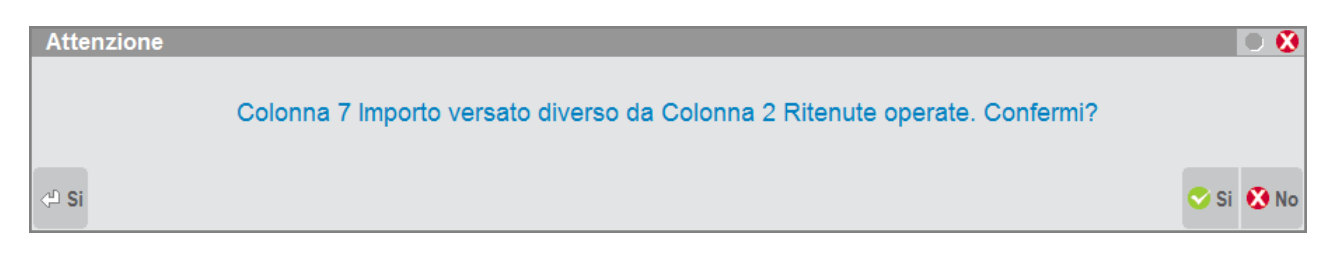

Qualora la differenza sia corretta, rispondendo a Si alla domanda, i dati immessi vengono mantenuti. Rispondendo No le due colonne sono reimpostate uguali tra loro.

Qualora fosse presente anche la colonna 6 (Crediti di imposta utilizzati a scomputo) al primo calcolo avviene la somma (o sottrazione in base alla sezione compilata) della colonna 6 con la colonna 7, mentre al secondo calcolo o conferma del quadro viene segnalata la differenza di dati in col.7 e col.2. ma essendo compilata anche la colonna 6 non si ha alcun ulteriore calcolo:

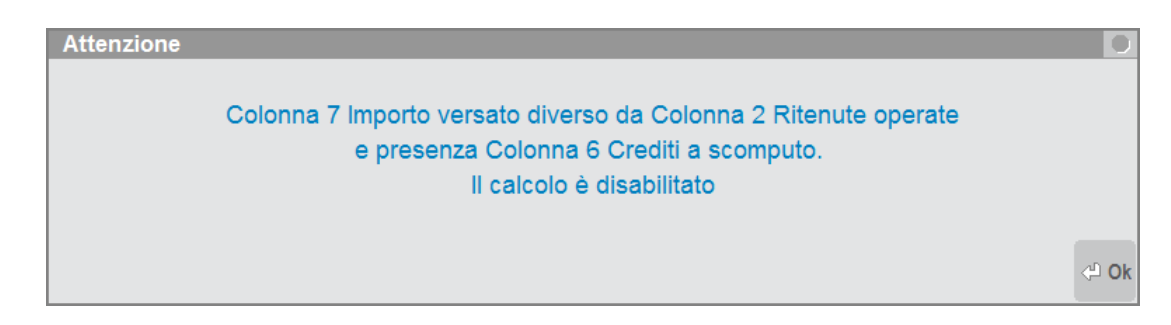

### **QUADRO SV – TRATTENUTE ADDIZIONALI COMUNALI**

La gestione di questo quadro è completamente manuale, ad eccezione dell'import dei movimenti provenienti dall'attività sportiva dilettantistica e dei movimenti derivanti dal ravvedimento operoso F24; l'operatività di quest'ultimi è la stessa del quadro ST.

La procedura elabora i seguenti codici tributo oggetto di ravvedimento:

3795, 3845, 3846, 3847, 3848.

#### **QUADRO SX – RIEPILOGO CREDITI E COMPENSAZIONI**

Il quadro SX è a gestione per lo più manuale, salvo alcuni campi valorizzati con importi provenienti da altri quadri e altri calcolati.

Poiché i righi 40, 41, 42 e 46 possono essere multimodulo relativamente ai dati dei crediti acquisiti/ceduti per effetto di cessioni infragruppo, nella prima pagina del quadro è presente il pulsante **"Ulteriore Modello"[F7]** che permette di gestire ulteriori moduli.

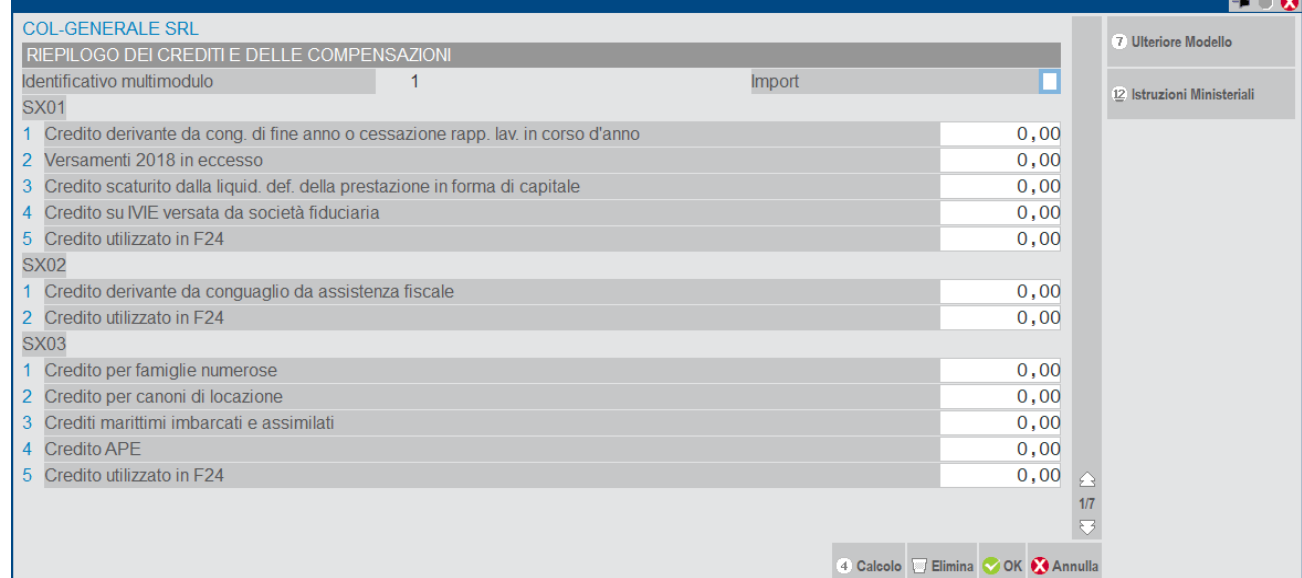

Se gestiti più moduli, all'ingresso nel quadro si può scegliere se lavorare sul modulo 1 oppure sui moduli successivi:

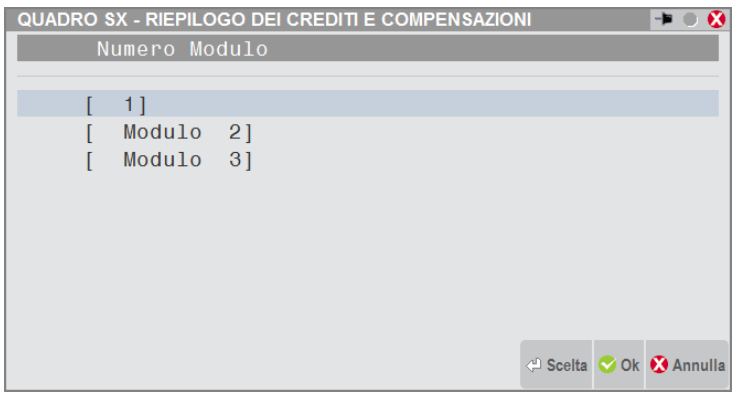

Nel campo "**Credito complessivo precedente dichiarazione**" viene determinato il credito risultante dalla Dichiarazione dell'anno precedente. Dal modello presentata l'anno precedente sono prelevati i seguenti dati:

SX32 (colonna 2 – colonna1) + SX33 (colonna 2 – colonna 1) + SX34 (colonna 2 – colonna 1)

Se l'anno precedente erano stati gestiti due modelli (gestione disgiunta) i dati sono prelevati da entrambi i quadri SX, sia da quello della pratica principale che da quello della pratica aggiuntiva.

Con il tasto **Calcola [F4]** la colonna 2 del rigo SX4 viene impostato uguale al campo "Credito complessivo precedente dichiarazione". Inoltre il calcolo del quadro effettua anche dei controlli di correttezza con le specifiche telematiche e determina i seguenti campi:

- **SX4 col.3 –** Il campo è dato dalla somma delle colonne 5 del quadro DI dei righi nei quali la colonna note assume uno dei seguenti valori: A,B,C,D,E e F.
- **SX4 col.4 –** Il campo è dato dalla somma delle colonne 1, 2, 3, 4 del rigo SX1 e delle colonne 1 e 3 del rigo SX4. A tale somma vengono sottratti gli importi di SX1 colonna 5 e SX4 colonna 2.
- **SX35 col.3 –** Il campo è dato dalla differenza tra SX35 col.1 e SX35 col.2 alla quale viene aggiunta la somma delle colonne 5 del quadro DI dei righi nei quali la colonna note assume il valore G. Se la formula determina un valore negativo il campo risulta a zero.
- **SX36 col.3 –** Il campo è dato dalla differenza tra SX36 col.1 e SX36 col.2 alla quale viene aggiunta la somma delle colonne 5 del quadro DI dei righi nei quali la colonna note assume il valore H. Se la formula determina un valore negativo il campo risulta a zero.
- **SX37 col.6 –** Il campo è dato dalla somma delle colonne 1 e 2 del rigo SX37, alla quale viene sottratta la somma delle colonne 3 e 4 del medesimo rigo. A tale importo viene poi aggiunta la somma delle colonne 5 del quadro DI dei righi nei quali la colonna note assume il valore I. Se la formula determina un valore negativo il campo risulta a zero.
- **SX40 col.10 –** Il campo è dato dalla somma delle colonne 1 e 2 del rigo SX40, alla quale viene aggiunta la differenza tra le colonne 3 e 5 di SX40 di tutti i moduli gestiti. A tale importo vengono sottratti gli importi delle colonne 7 e 9 di SX40 e aggiunta la somma delle colonne 5 del quadro DI dei righi nei quali la colonna note assume il valore J+0,50. Se la formula determina un valore negativo il campo risulta a zero.
- **SX41 col.8 –** Il campo è dato dalla somma delle colonne 1 e 2 del rigo SX41, alla quale viene aggiunta la differenza tra le colonne 3 e 5 di SX41 di tutti i moduli gestiti. A tale importo viene sottratto l'importo della colonna 7 di SX41 e aggiunta la somma delle colonne 5 del quadro DI dei righi nei quali la colonna note assume il valore K+0,50. Se la formula determina un valore negativo il campo risulta a zero.
- **SX42 col.8 –** Il campo è dato dalla somma delle colonne 1 e 2 del rigo SX42, alla quale viene aggiunta la differenza tra le colonne 3 e 5 di SX42 di tutti i moduli gestiti. A tale importo vengono sottratti gli importi della colonna 7 del rigo SX42 e aggiunta la somma delle colonne 5 del quadro DI dei righi nei quali la colonna note assume il valore L+0,50. Se la formula determina un valore negativo il campo risulta a zero.
- **SX44 col.7 –** Il campo è dato sottraendo all'importo di colonna 1 la somma delle colonne 2, 3 e 4 del rigo SX44. A tale importo viene poi aggiunta la somma delle colonne 5 e 6 del rigo SX44 e la somma delle colonne 5 del quadro DI dei righi nei quali la colonna note assume il valore M. Se la formula determina un valore negativo il campo risulta a zero.
- **SX46 col.7 –** Il campo è dato dalla somma delle col.4 dei righi da ST39 a ST49 per i quali la col. 10 (note) assume il valore Y.
- **SX46 col.8 –** Il campo è dato dalla somma delle colonne 1 e 2 del rigo SX46, alla quale viene aggiunta la differenza tra le colonne 3 e 5 di SX46 di tutti i moduli gestiti. A tale importo viene sottratto l'importo della colonna 7 di SX46 e aggiunta la somma delle colonne 5 del quadro DI dei righi nei quali la colonna note assume il valore N+0,50. Se la formula determina un valore negativo il campo risulta a zero.
- **SX47 col.3 –** Il campo è dato dalla somma della col.2 dei righi da ST2 a ST13 per i quali la col. 11 (codice tributo) assume uno dei seguenti valori: 1655 o 165E.
- **SX47 col.5 –** Il campo è dato dalla somma delle colonne 1 e 2 del rigo SX47, alla quale viene sottratto il valore della colonna 4 del medesimo rigo. A tale importo viene poi aggiunta la somma delle colonne 5 del quadro DI dei righi nei quali la colonna note assume il valore P. Se la formula determina un valore negativo il campo risulta a zero.

#### **QUADRO SY SEZIONE IV – PERCIPIENTE ESTERO PRIVO DI CODICE FISCALE**

La compilazione di questa sezione è automatica alla conferma del quadro 03 Gestione Movimenti. L'import da elaborazione imposta nel percipiente estero (Nazionalità diversa da I) e privo di codice fiscale, la selezione sul campo **Quadro SY 770** che sta ad indicare che il compenso non è trasmissibile in Certificazione unica, ma va trasmesso nella presente sezione del quadro SY. Per i percipienti inseriti manualmente il campo va selezionato per avere l'automatismo, altrimenti per l'operazione saranno riportai i versamenti delle ritenute nel quadro ST sezione I, ma non sarà compilata la certificazione in SY sezione IV:

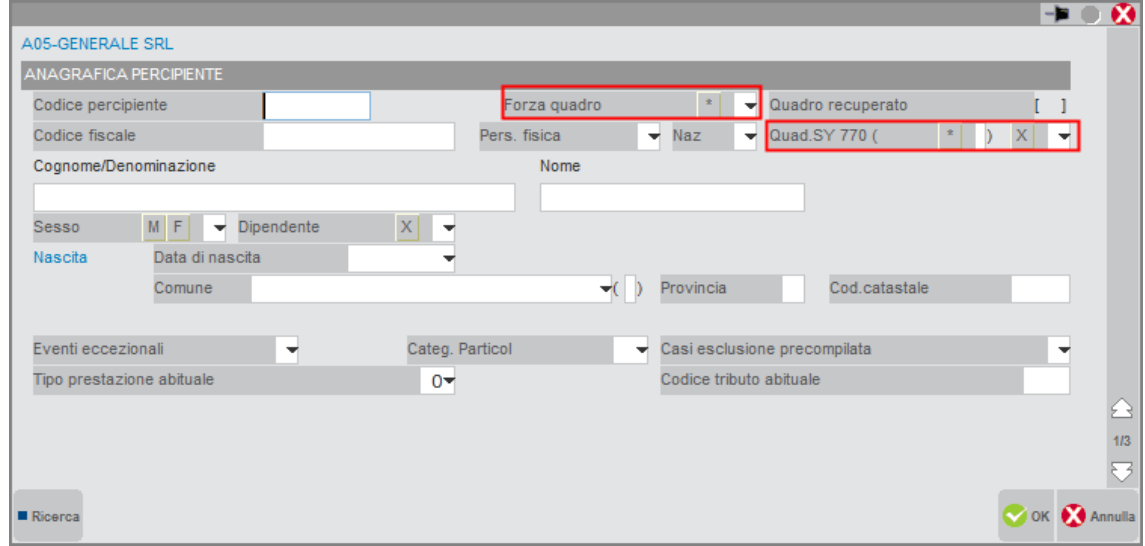

La conferma di gestione movimenti trasferisce il compenso da certificare nel quadro SY, sezione IV:

## **@MEXAL @PASSCOM**

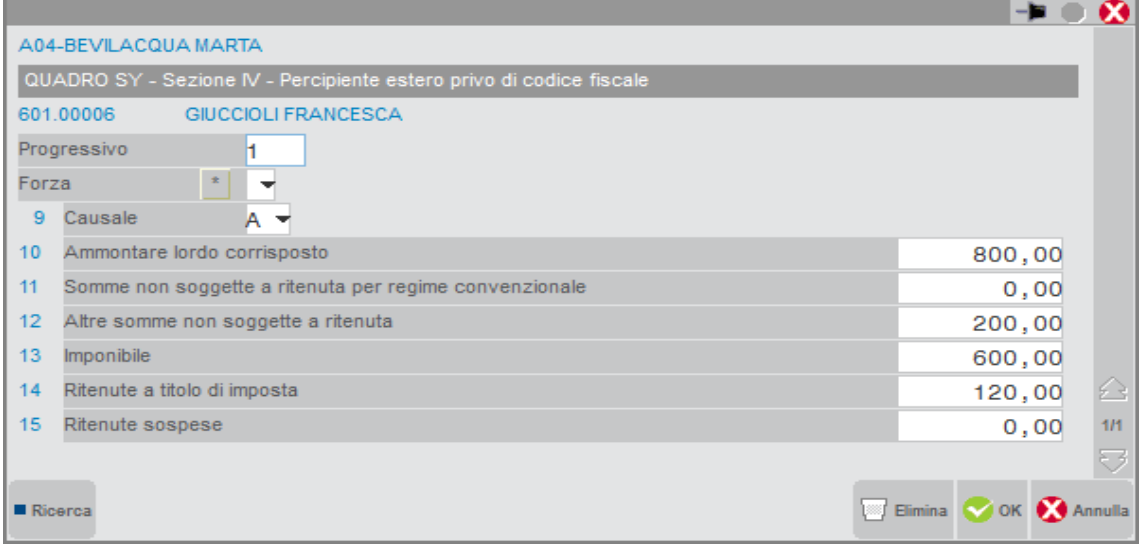

#### **ALTRI QUADRI**

Tutti i quadri che non vengono aggiornati dalla Gestione Movimenti devono essere imputati manualmente e gli importi devono essere espressi mediante arrotondamento alla seconda cifra decimale.

Le anagrafiche inserite manualmente devono essere forzate inserendo un asterisco (\*) nell'apposito campo.

#### **SOGGETTI ESTINTI**

Nel caso di operazioni societarie avvenute nel corso dell'anno di dichiarazione, il Dichiarante deve procedere ad una compilazione distinta dei singoli quadri, a seconda che debbano essere esposte situazioni riferibili al Dichiarante o a ciascuno dei Soggetti Estinti. Questa situazione viene gestita impostando a 'S' il campo 'Gestione dei soggetti estinti' a pagina 6 del Frontespizio del dichiarante. Alla successiva gestione della pratica, viene visualizzata una finestra di selezione per scegliere fino ad un massimo di 9 soggetti estinti (relativi alla pratica in esame).

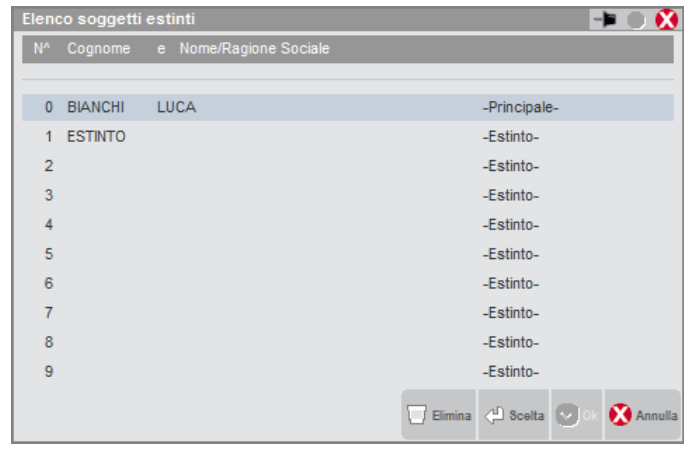

Nella gestione del Frontespizio dei Soggetti Estinti è sempre obbligatorio indicare il Codice Fiscale e il Cognome Nome/Denominazione. Alcuni campi del frontespizio non sono modificabili in quanto gestibili solo sul frontespizio della pratica principale (tipo invio, barrature per la gestione separata, casi di non compilazione dei quadri ST,SV e/o SX).

Sia i dati anagrafici che le certificazioni lavoro autonomo ed i ravvedimenti, possono essere importati dalla eventuale azienda relativa al soggetto estinto. Per fare questo nel frontespizio del soggetto estinto occorre indicare il codice azienda estinto, in modo da far rilevare al programma l'azienda dell'estinto da cui prelevare i dati.

Il Soggetto Principale, oltre ai quadri di sua competenza, presenta il Frontespizio e i quadri SX e DI (riguardanti sia il Dichiarante che i Soggetti Estinti).

In fase di stampa del Soggetto Principale, sono considerati gli eventuali Soggetti Estinti, i cui quadri, presentati dal Soggetto Principale, vengono stampati su moduli distinti.

#### **CASELLE DI QUADRO COMPILATO**

In presenza di soggetti estinti, il programma considera anche i quadri compilati da tutti i soggetti estinti.

**Esempio:**

- Soggetto Principale compila ST e SX
- Soggetto Estinto 1 compila SF e ST

La stampa riporta nella sezione quadri compilati del frontespizio: SF, ST ed SX.

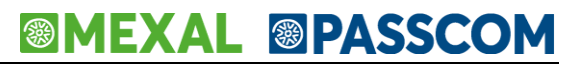

#### **MODELLO 770 GESTITO PER AZIENDE SENZA CONTABILITA'**

Per la gestione del Modello 770 per aziende delle quali non si tiene la contabilità in Passcom, occorre seguire la procedura seguente:

creazione di una nuova azienda con "Tipo di gestione = zero (nessuna)", così da non gestire gli archivi contabili

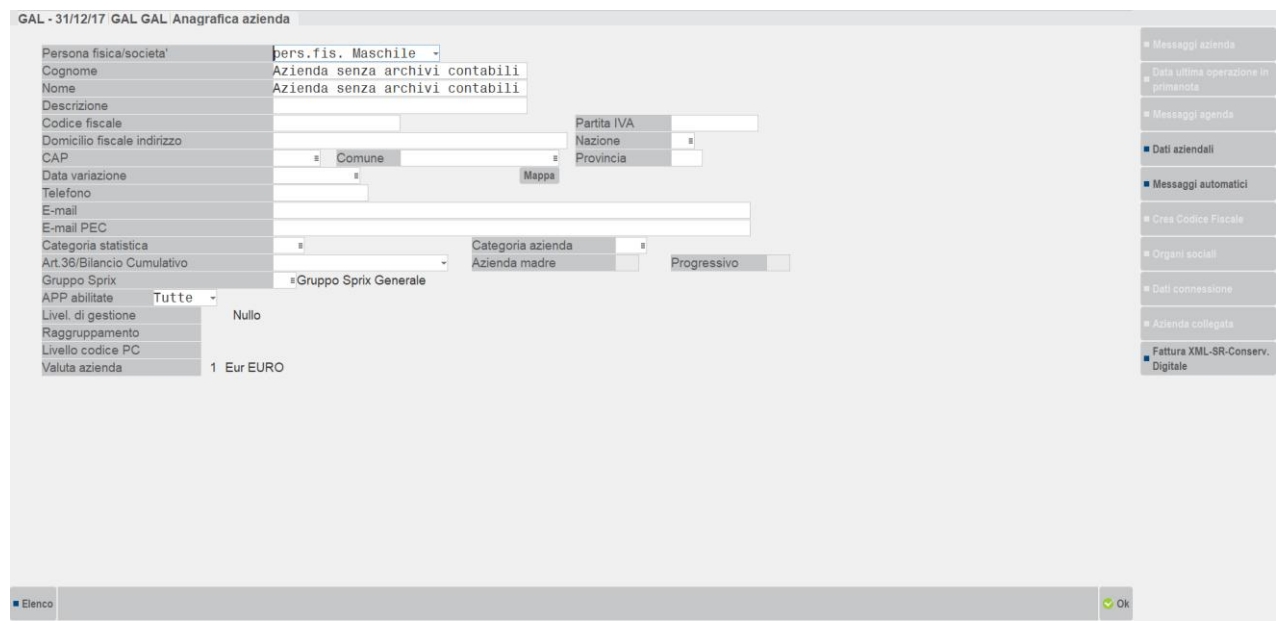

- l'inserimento dei dati è del tutto manuale, non c'è elaborazione
- è attivo il comando Import dati anagrafici [F5] per la compilazione i dati anagrafici nel Frontespizio

#### **CANCELLAZIONE MODELLO/QUADRI**

La funzione di Cancellazione Modello/Quadri contempla la cancellazione dell'intero Modello 770 o alcuni quadri dello stesso.

#### *NOTA BENE: poiché Modello 770 e Certificazione Unica sono gestiti con la stessa pratica, la cancellazione dell'intero Modello cancella anche la Certificazione Unica dell'azienda.*

In particolare, si ha facoltà di cancellare ogni singolo quadro senza dover manualmente eliminare ogni singola riga presente in ogni quadro. In entrambi i casi alla conferma il programma eseguirà la cancellazione, dopo avere richiesto un'ulteriore approvazione da parte dell'utente digitando la parola CONFERMA.

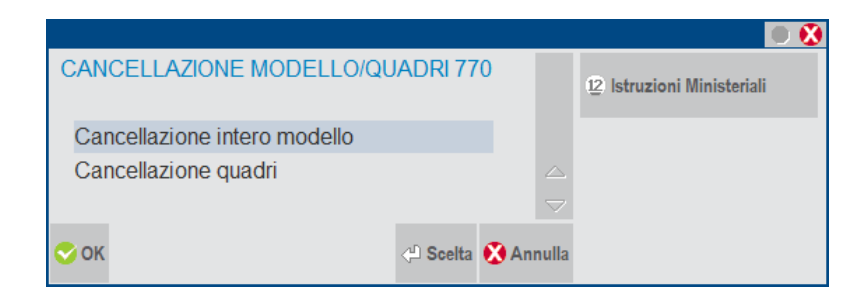

Videata relativa alla cancellazione dei singoli quadri:

## **BMEXAL SPASSCOM**

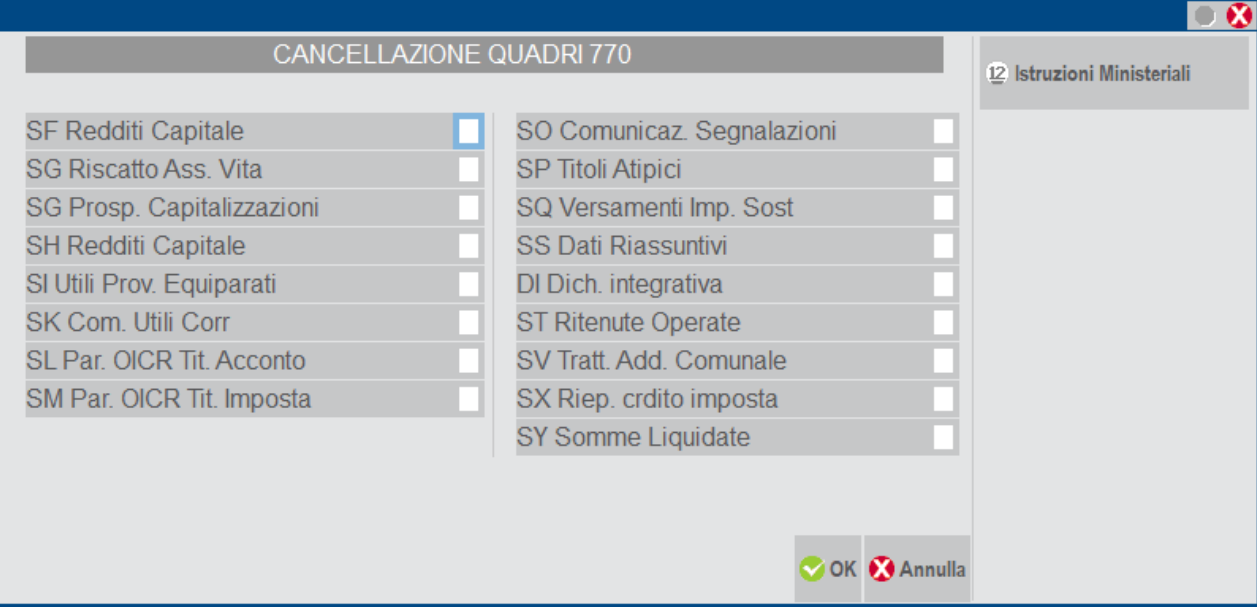

### **STAMPA BROGLIACCIO**

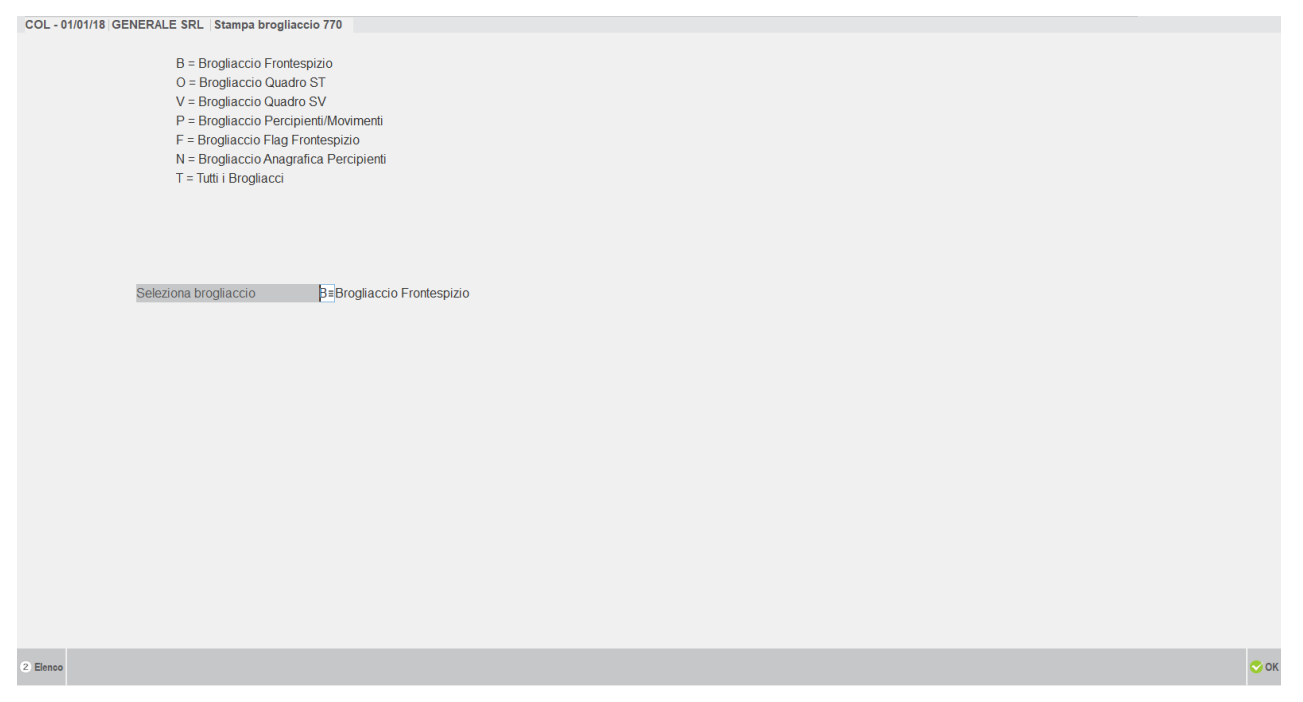

L'opzione T Tutti i Brogliacci permette di stampare consecutivamente tutti i brogliacci disponibili, ad esclusione del brogliaccio Frontespizio, per cui è necessario selezionarlo singolarmente..

*NOTA BENE: i brogliacci possono essere stampati solo se in gestione è stato compilato il frontespizio. In particolare, devono essere stati compilati cognome-nome/denominazione e codice fiscale.*

#### **STAMPA MODELLO**

*NOTA BENE: le stampe fiscali Laser su formati PCL necessitano la codifica di una stampante di tipo 'S' (stampante solo testo).*

La stampa si può eseguire azienda per azienda oppure dall'azienda STD in modo multiaziendale con i vari parametri di estrapolazione.

Per informazioni riguardanti l'installazione/utilizzo della stampante laser consultare attentamente il Capitolo Stampanti Laser del Manuale.

La stampa del Modello 770 è eseguita in modo conforme su carta bianca formato A4.

E' possibile selezionare più copie di stampa e, in questo caso, la stampa avviene a fascicoli. Con la stampa a fascicoli vengono stampati prima tutti i quadri della prima copia e di seguito nuovamente tutti i quadri della seconda copia.

Accedendo dal menu Aziende – Anagrafica Azienda ai DATI GENERALI ATTIVITÀ, è possibile visualizzare la situazione delle stampe del'azienda:

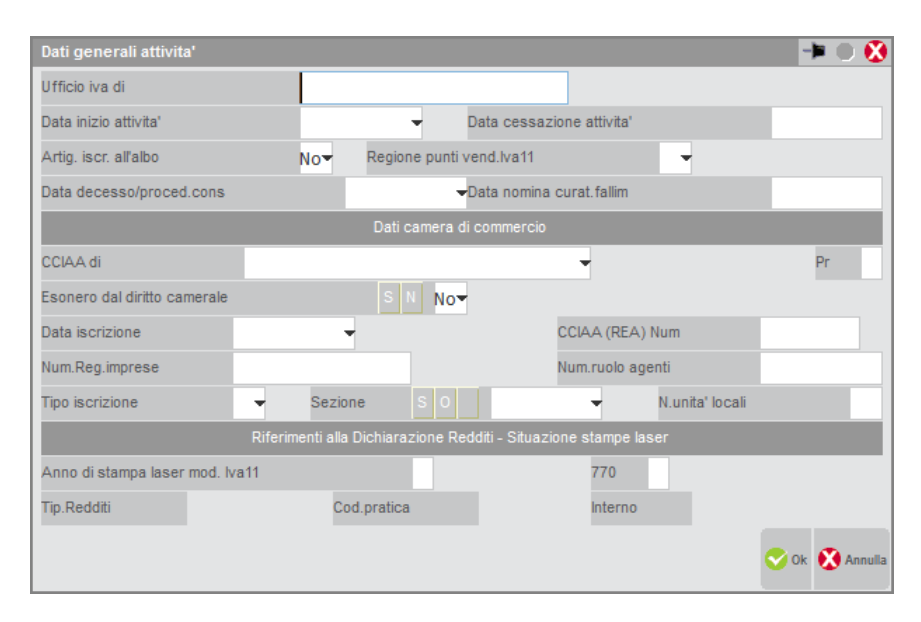

**ANNO DI STAMPA LASER MOD. MODELLO 770 -** identifica l'anno di stampa del Modello 770; se non è presente o è diverso dall'anno della dichiarazione Modello 770, il Modello 770 sarà stampato e sarà incrementato anche il totalizzatore stampe effettuate. Se il campo corrisponde all'anno del Modello 770 è possibile eseguire la ristampa, anche più volte, senza incrementare il totalizzatore.

*NOTA BENE: il totalizzatore delle stampe Laser è visualizzabile dal menu Dichiarativi – Situazione stampe laser.*

La videata della funzione di stampa è la seguente:

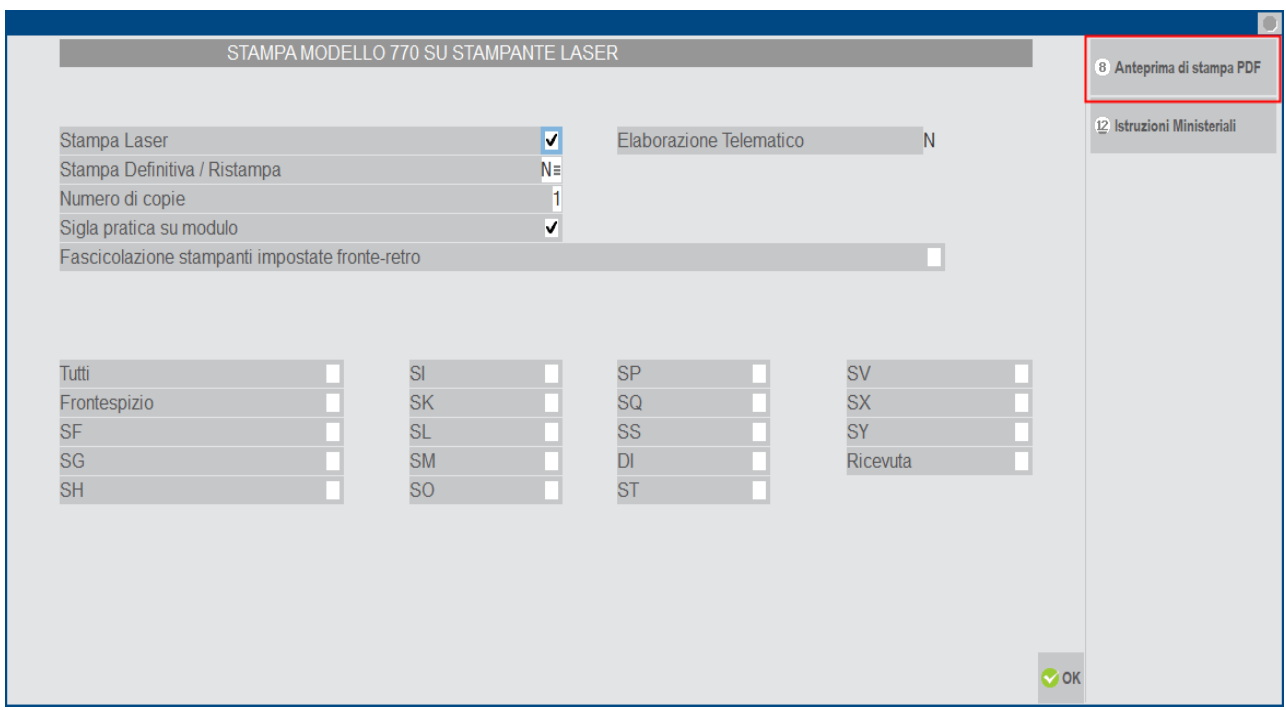

**ELABORAZIONE TELEMATICO** – permette di generare i file necessari alla creazione dell'archivio per l'invio telematico. Per maggiori informazioni consultare il capitolo Gestione Invio Telematico del Manuale.

**STAMPA DEFINITIVA/RISTAMPA –** sono ammessi i seguenti valori:

- **S** esegue la stampa del Modello 770 in modo definitivo. Il segnale di stampa definitivo è impostato a "S". Può eseguita una sola volta.
- **R** esegua una 'Ristampa'. Sono stampate tutte le pratiche anche quelle precedentemente stampate in modalità definitiva. Il segnale di stampa definitiva è impostato a "S".
- **N** è la stampa di prova, se il Modello è già stato stampato in modo definitivo, non viene eseguita alcuna stampa.

**NUMERO DI COPIE –** indicare il numero di copie da stampare (max. 9).

**SIGLA PRATICA SU MODULO –** se impostato a "S" la sigla della pratica viene stampata su ogni pagina del Modello 770.

**FASCICOLAZIONE STAMPANTI IMPOSTATE FRONTE-RETRO –** se impostato a "S" ogni dichiarazione inizia su una nuova pagina evitando quindi che su un foglio siano presenti dati di due dichiarazioni distinte. Questo si ottiene facendo in modo che la dichiarazione precedente sia costituita da un numero "pari" di pagine; eventualmente sarà aggiunta una pagina 'bianca'. Inoltre un messaggio ricorda che occorre impostare la stampante con la modalità fronte-retro. Con questa opzione impostata a "S" e la stampante non è correttamente configurata è possibile che fogli bianchi vengano stampati.

#### **ANTEPRIMA DI STAMPA DICHIARAZIONI**

L'anteprima di stampa permette di visualizzare il Modello 770 in formato PDF senza effettuare una stampa su carta: Richiede la valorizzazione a "S" del campo Tutti (scelta consigliata al fine di ottenere l'anteprima dell'intera dichiarazione).

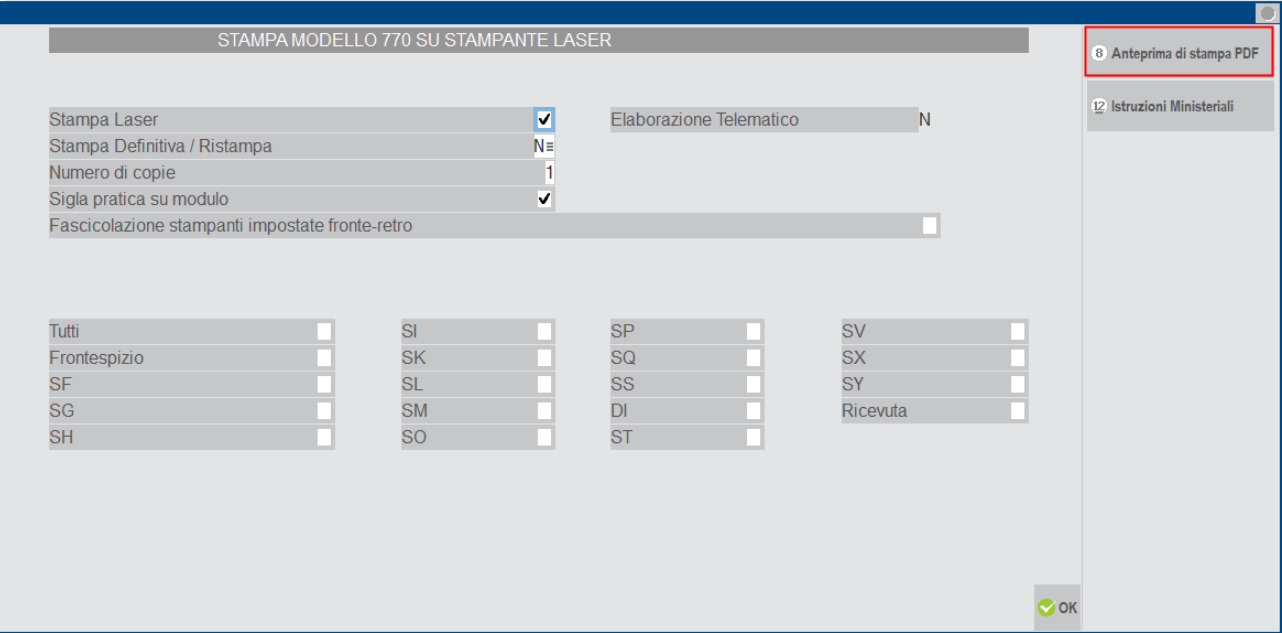

Occorre selezionare il pulsante Anteprima di stampa PDF per accedere nella videata Generazione file pdf.

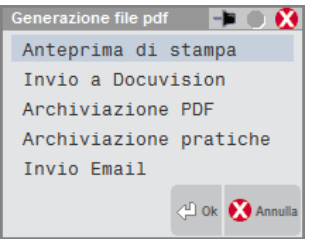

La visualizzazione delle pratiche avviene utilizzando Acrobat. Tale applicativo viene automaticamente eseguito al termine dell'elaborazione delle pratiche. Se l'operazione avviene dall'azienda STD, in Acrobat è possibile individuare le pratiche selezionate tramite l'utilizzo degli indici che vengono messi a disposizione a sinistra della videata del Modello 770.

#### **STORICO DICHIARAZIONI FORMATO PDF**

Al fine di creare uno storico delle dichiarazioni è possibile archiviarle in formato PDF. Successivamente é possibile consultare, ed eventualmente ristampare, le singole dichiarazioni. L'utilizzo degli indici di Acrobat semplifica la ricerca di una specifica pratica.

#### **ARCHIVIAZIONE PDF**

Si consiglia di effettuare questa operazione dall'azienda STD al fine di creare lo storico dichiarazioni di tutti i modelli Modello 770.

Accedere alla voce di menu "Stampa Modello" impostare ad 'S' il campo 'Tutti' (scelta consigliata al fine di archiviare l'intera dichiarazione), successivamente avvalersi del pulsante Anteprima di stampa PDF [F8] e scegliere Archiviazioni PDF

## EXAL ®PASS

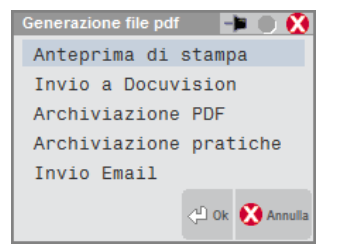

Il nome file assegnato dal programma può essere variato. Se non viene impostato alcun percorso specifico, il file Storico viene memorizzato nella directory dati di Passepartout. E' comunque possibile predefinire una directory diversa da quella predefinita. Confermando il nuovo percorso inserito, questo rimarrà memorizzato per tutti i modelli sino a nuova variazione.

Esempio:

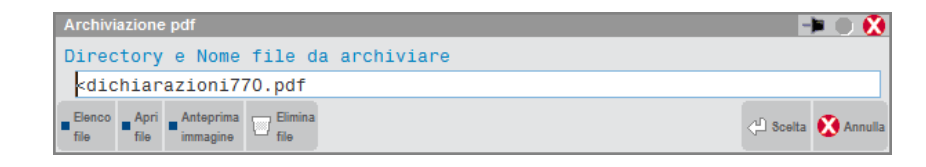

Il campo è soggetto ai controlli d'accesso file utente. Per dettagli si veda il Manuale, capitolo Gestione file utente.

Nel caso in cui venga indicata una directory inesistente, alla conferma, verrà richiesta la sua creazione che avverrà in automatico.

*NOTA BENE: la directory indicata nell'Archiviazione pdf è distinta da quella indicata in Archiviazione pratiche.*

#### **ARCHIVIAZIONE PRATICHE**

Selezionando l'archiviazione per pratiche è possibile archiviare le dichiarazioni Modello 770 come indicato nell'Archiviazione PDF, con differenza che verrà creato un singolo file PDF per ogni dichiarazione.

E' possibile predefinire una directory per tutti i modelli U\*\*, 730, IVA11 e Modello 770. Confermando il percorso inserito, questo rimarrà memorizzato per tutti i modelli sino a nuova variazione. Esempio:

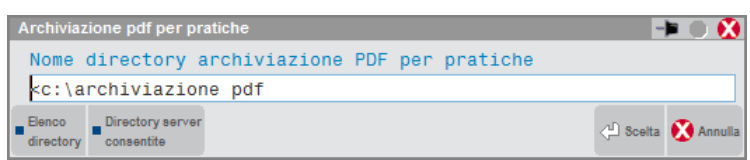

Il campo è soggetto ai controlli d'accesso file utente. Per dettagli si veda il Manuale, capitolo Gestione file utente.

Nel caso in cui venga indicata una directory inesistente, alla conferma, verrà richiesta la sua creazione che avverrà in automatico.

*NOTA BENE: la directory indicata nell'Archiviazione pratiche è distinta da quella indicata in Archiviazione pdf.*

Il nome del file non deve essere indicato in quanto provvede il programma a creare i vari file PDF con una denominazione specifica.

Nomenclatura dei file per archiviazione PDF pratiche: **770 aaaa ppp s n.pdf**

Dove:

**aaaa**: Anno pratica

**ppp**: Sigla pratica

**s**: Numero di copia effettuata

**n**: Nominativo pratica max 64 caratteri (Nome Cognome/Ragione sociale)

In caso siano presenti i caratteri \ \/ : \* ? \ " < > | questi vengono filtrati dal programma e sostituiti con degli spazi.

#### **MODIFICA 770 PER TELEMATICO**

Questa funzione consente di modificare i dati che verranno inviati telematicamente.

Durante ogni tipo di stampa (tranne la stampa soppressa) vengono generati dei file 'dettaglio' nella directory 'PCXX' (xx = anno di dichiarazione) sottodirectory della directory aziendale.

All'interno della directory vengono memorizzati i dati che comporranno l'archivio da inviare telematicamente.

*NOTA BENE: ogni modifica apportata tramite questa funzione verrà sovrascritta (e quindi persa) da una successiva stampa del Modello cartaceo o a video.*

Dopo aver scelto il codice quartina da modificare ed aver confermato con OK [F10] si entra in un 'Editor' che visualizza la descrizione delle variabili presenti. Fare riferimento alle Istruzioni Ministeriali per ogni modifica, in quanto è necessario seguire regole ben precise di allineamento e di codifica dei dati.

Dopo aver visualizzato o editato il file dettaglio, premere Annulla [ESC] per perdere le modifiche apportate, OK [F10] per salvarle su disco.

Si precisa che le modifiche apportate sono state effettuate su file intermedi e non sull'archivio per l'invio telematico. Al fine di aggiornare tale archivio, è necessario rilanciare la funzione "Elaborazione Telematico" presente nel menù "Stampa Modello". E' importante che non venga selezionato alcun quadro in quanto le modifiche apportate verrebbero sovrascritte.

#### **CONTENUTO FILE TELEMATICO**

Questa funzione permette di stampare le variabili contenute nel file telematico ed alcuni dettagli riguardanti la fornitura selezionata. Pertanto dopo aver selezionato la fornitura con il comando Scelta [Invio], premendo il pulsante Stampa [F4] è possibile scegliere il tipo di stampa desiderato.

Inoltre permette di importare nel programma il Modello 770 elaborato da altre procedure. Per i dettagli consultare il capitolo Dichiarativi – Import da file telematico – Modello 770.

### **AGGIORNAMENTO ARCHIVI MODELLO 770**

La funzione di aggiornamento archivi del Modello 770 recupera i dati della dichiarazione dell'anno precedente (dati anagrafici, percipienti etc.) utilizzabili nella nuova dichiarazione, contestualmente si attua la cancellazione dei dati non più pertinenti con la dichiarazione in esame. Viene abilitata operando senza alcuna azienda aperta. Il programma riconosce le pratiche già aggiornate, pertanto l'aggiornamento può essere eseguito più volte senza incorrere in problemi. I messaggi visualizzati al termine verranno registrati in un file di testo nella cartella Dati/Log, in modo da mantenere traccia delle azioni eseguite in fase di aggiornamento: si consiglia di prenderne visione.